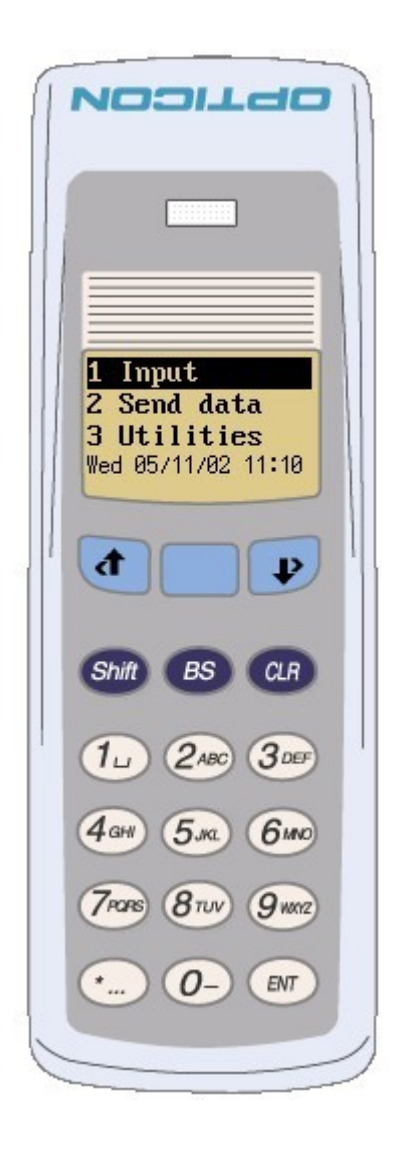

### *Opticon SpeedGen application generator for OPL9728*

*PC Version EGF28703 OPL9728 Version LFB28703*  **Click to start** 

More information can be found at **[www.opticon.com](http://www.opticon.com/)**

*©copyright 2006, 2007 Opticon Sensors Europe BV*

### **Contents of the SpeedGen help file**

This SpeedGen help file describes how to create, load and use SpeedGen application generator.

All data collector applications consist of a few steps, Data input(scanning and keyboard input), data processing (searching and storage) and data output (Transmit the processed data).

The speedGen application generator helps to make these steps without the need of any programming knowledge

Below a list of the main topics that are described in this help file is shown. *(Click on the name of the chapter to jump directly to that chapter)*

### **[1. Installation of the SpeedGen application generator](file:///C:/Projects/VCPP/SpeedGen/hlp/SpeedGenHelp/Getting-started/Installation.HTML)**

The installation of the SpeedGen application generator are described on this [Installation-](file:///C:/Projects/VCPP/SpeedGen/hlp/SpeedGenHelp/Getting-started/Installation.HTML)page.

### **[2. OPL9728](file:///C:/Projects/VCPP/SpeedGen/hlp/SpeedGenHelp/OPL9728/Terminal.html)**

This section describes the OPL9728 handheld terminal.

### **[3. Properties](file:///C:/Projects/VCPP/SpeedGen/hlp/SpeedGenHelp/Properties/Properties.html)**

The property pages below control the application that is loaded into the OPL9728. Each property page has it's own description.

### **[3.1. Startup](file:///C:/Projects/VCPP/SpeedGen/hlp/SpeedGenHelp/Properties/startup.html)**

### **[3.2. Barcode](file:///C:/Projects/VCPP/SpeedGen/hlp/SpeedGenHelp/Properties/barcode.html)**

### **[3.2.1. Barcode options EAN / UPC, Code 39](file:///C:/Projects/VCPP/SpeedGen/hlp/SpeedGenHelp/Properties/eanupccode39.html)**

### **[3.2.2. Barcode options code 2 of 5, MSI, Telepen and Plessey](file:///C:/Projects/VCPP/SpeedGen/hlp/SpeedGenHelp/Properties/code2of5MSIetc.html)**

### **[3.2.3. Barcode options Codabar, Code 128 and IATA](file:///C:/Projects/VCPP/SpeedGen/hlp/SpeedGenHelp/Properties/codabaretc.html)**

### **[3.2.3. Barcode options Code 11, Korean post, RSS and PDF417](file:///C:/Projects/VCPP/SpeedGen/hlp/SpeedGenHelp/Properties/code11etc.html)**

- **[3.3 Lookup](file:///C:/Projects/VCPP/SpeedGen/hlp/SpeedGenHelp/Properties/Lookup.html)**
- **[3.4. Form](file:///C:/Projects/VCPP/SpeedGen/hlp/SpeedGenHelp/Properties/Form.html)**
- **[3.5. Menu](file:///C:/Projects/VCPP/SpeedGen/hlp/SpeedGenHelp/Properties/Menu.html)**
- **[3.6. Data](file:///C:/Projects/VCPP/SpeedGen/hlp/SpeedGenHelp/Properties/Data.html)**

### **[3.7. Language](file:///C:/Projects/VCPP/SpeedGen/hlp/SpeedGenHelp/Properties/language.html)**

### **[4. SpeedGen Interpreter](file:///C:/Projects/VCPP/SpeedGen/hlp/SpeedGenHelp/OPL9728/Interpreter.html)**

Description of the SpeedGen interpreter application.

### **[5. NetO32](file:///C:/Projects/VCPP/SpeedGen/hlp/SpeedGenHelp/Tools/Neto32.html)**

Explains howto setup NetO32 application to work with the OPL9728 SpeedGen Interpreter.

### **[6. Examples](file:///C:/Projects/VCPP/SpeedGen/hlp/SpeedGenHelp/Getting-started/Examples.HTML)**

3 very simple step by step examples, that show howto use the SpeedGen application generator.

# **Installation of OPL9728 OS, SpeedGen interpreter, application**

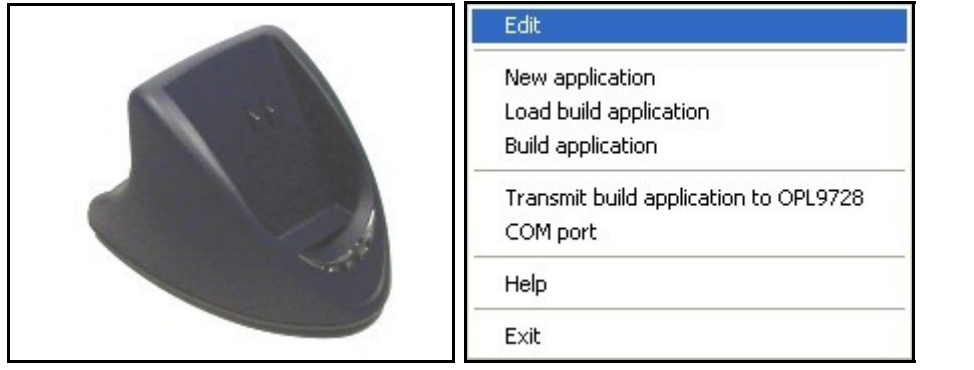

### **1. Requirements**

To load something into the OPL9728 a PC with the SpeedGen PC application and a CRD-9723 communication cradle is needed.

### *Connect RS232 cradle to PC*

- Set DIP switch. Turn switch 6 ON automatic baudrate.
- Connect the RS232 cable between PC and cradle
- Connect the power supply.
- Put the OPL9728 into the cradle.

### *Connect USB cradle to PC*

- Download the USB driver from the [www.opticon.com](http://www.opticon.com/) web site.
- Unpack the contents of the file.
- Connect the power supply to the cradle.
- Connect the USB cable between PC and cradle.
- Add new hardware message appears. Now install the downloaded software.
- Check at properties for the COMport: ('USB Serial Port (COMn)'). This serial port number is later needed.
- Put the OPL9728 into the cradle.

After connecting the cradle to the PC the serial port where the cradle is connected to needsw to be set. This is done by right clicking the OPL9728 on the display. Select the COM port menu item and select the serial port.

### **2. Start the installation of the OS or SpeedGen Interpreter for the OPL9728**

Right click the SpeedGen application and select from the right click menu 'Transmit build application to OPL9728'.

Change the file filter from 'SpeedGen files (\*.S3I)' to 'OS, Interpreter files (\*.S32)'.

To load an OS select the LBDVxxxx.S32 file.

To load the interpreter select the LFBxxxxx.S32 file.

A popup message should appear on the PC showing the progress of the transfer.

Right click the SpeedGen application and select from the right click menu 'Transmit build application to OPL9728'.

Change the file filter to 'SpeedGen files (\*.S3I)'.

To load an build application select the S3I file.

A popup message should appear on the PC showing the progress of the transfer.

**OPL9728 Terminal**

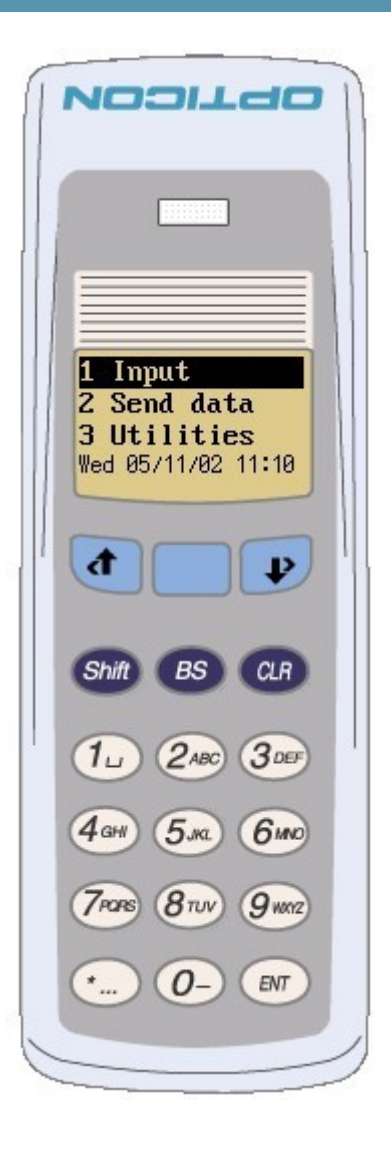

### **UP key**

The UP key or the UP key together with the shift key (LEFT key) is a navigation key. In a menu with the UP key the selected line goes 1 item up. When using the UP key in one of the created forms returns to the previous input line of the current form. This will clear the previous entered data.

### **TRIGGER key**

The TRIGGER key is used for selecting and scanning a barcode.

### **DOWN key**

The DOWN key or the DOWN key together with the shift key (RIGHT key) is a navigation key. In a menu the DOWN key will set the selected line one line down. When using the DOWN key in one of the created form will acknowledge the inputted data on that line and continue with the next line.

When keeping the Shift key pressed the extended functionallity of the keypad keys can be used.

### **BS key**

The BS key is the backspace key. This key is for removing a character that was entered by the OPL9728 keypad.

### **CLR key**

The CLR key is a clear or escape key. When this key is pressed a return from menus or input is possible. When this key is pressed from the Main menu the Version of the Interpreter application and the file version of the build application is shown.

### **1 key**

The 1 key can be used in a menu as a shortcut to the matching menu number. In the input form the 1 key can also be used with the shift to get the extended characters from the 1 key.

### **2 key**

The 2 key can be used in a menu as a shortcut to the matching menu number. In the input form the 2 key can also be used with the shift to get the extended characters from the 2 key.

### **3 key**

The 3 key can be used in a menu as a shortcut to the matching menu number. In the input form the 3 key can also be used with the shift to get the extended characters from the 3 key.

### **4 key**

The 4 key can be used in a menu as a shortcut to the matching menu number. In the input form the 4 key can also be used with the shift to get the extended characters from the 4 key.

### **5 key**

The 5 key can be used in a menu as a shortcut to the matching menu number. In the input form the 5 key can also be used with the shift to get the extended characters from the 5 key.

### **6 key**

The 6 key can be used in a menu as a shortcut to the matching menu number. In the input form the 6 key can also be used with the shift to get the extended characters from the 6 key.

### **7 key**

The 7 key can be used in a menu as a shortcut to the matching menu number. In the input form

### **8 key**

The 8 key can be used in a menu as a shortcut to the matching menu number. In the input form the 8 key can also be used with the shift to get the extended characters from the 8 key.

### **9 key**

The 9 key can be used in a menu as a shortcut to the matching menu number. In the input form the 9 key can also be used with the shift to get the extended characters from the 9 key.

### **\* key**

When using the Shift key together with the  $*$  key a dot (.) or a space sign are used as input.

### **0 key**

The 0 key can be used in a menu as a shortcut to the matching menu number. In the input form the 0 key can also be used with the shift to get the extended - or  $+$  sign.

### **ENT key**

The ENT key is used as an acknowledge or a submit key.

### **Description**

The SpeedGen application generator has several property pages. These pages together control the OPL9728.

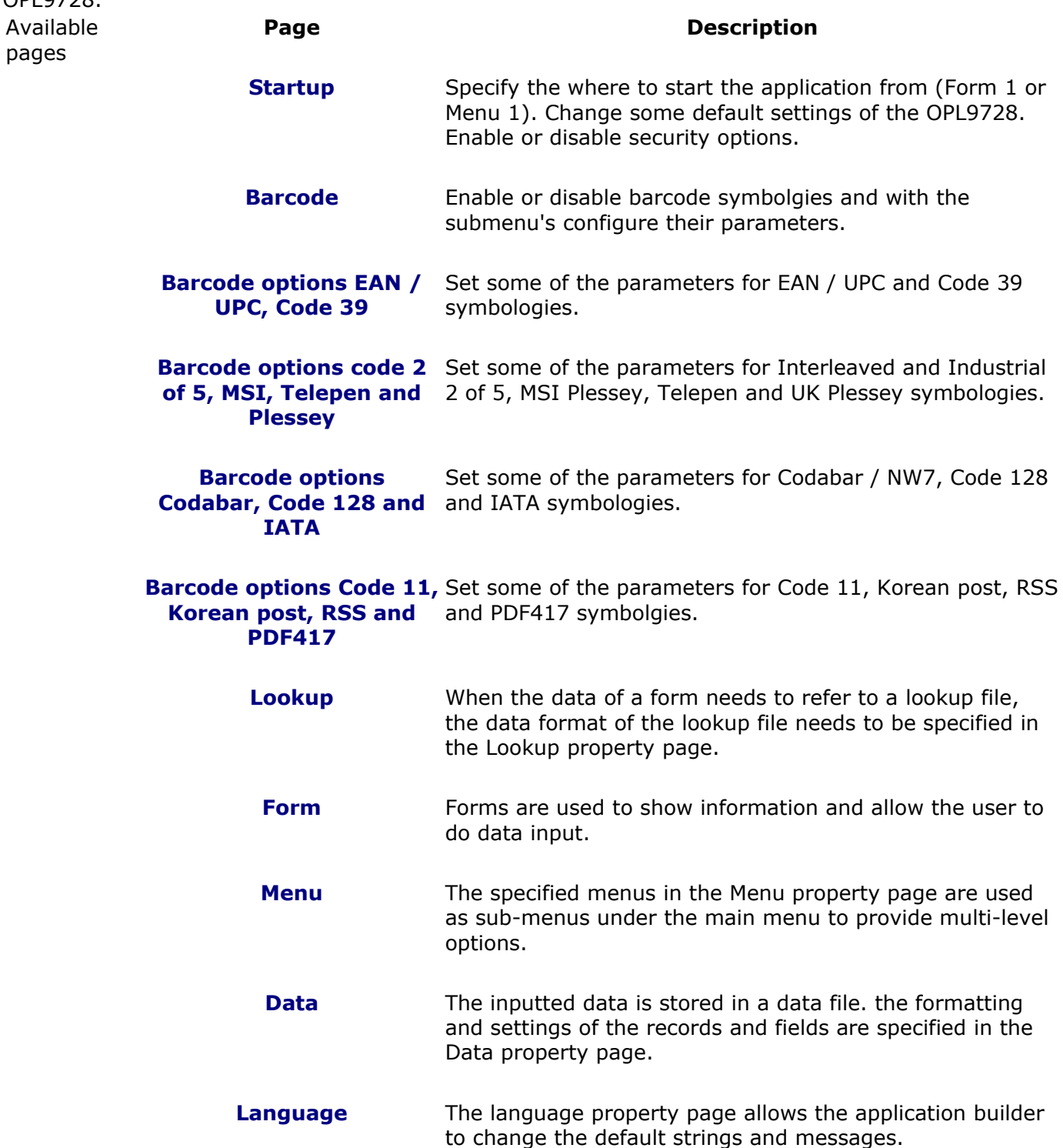

# **Startup properties field**

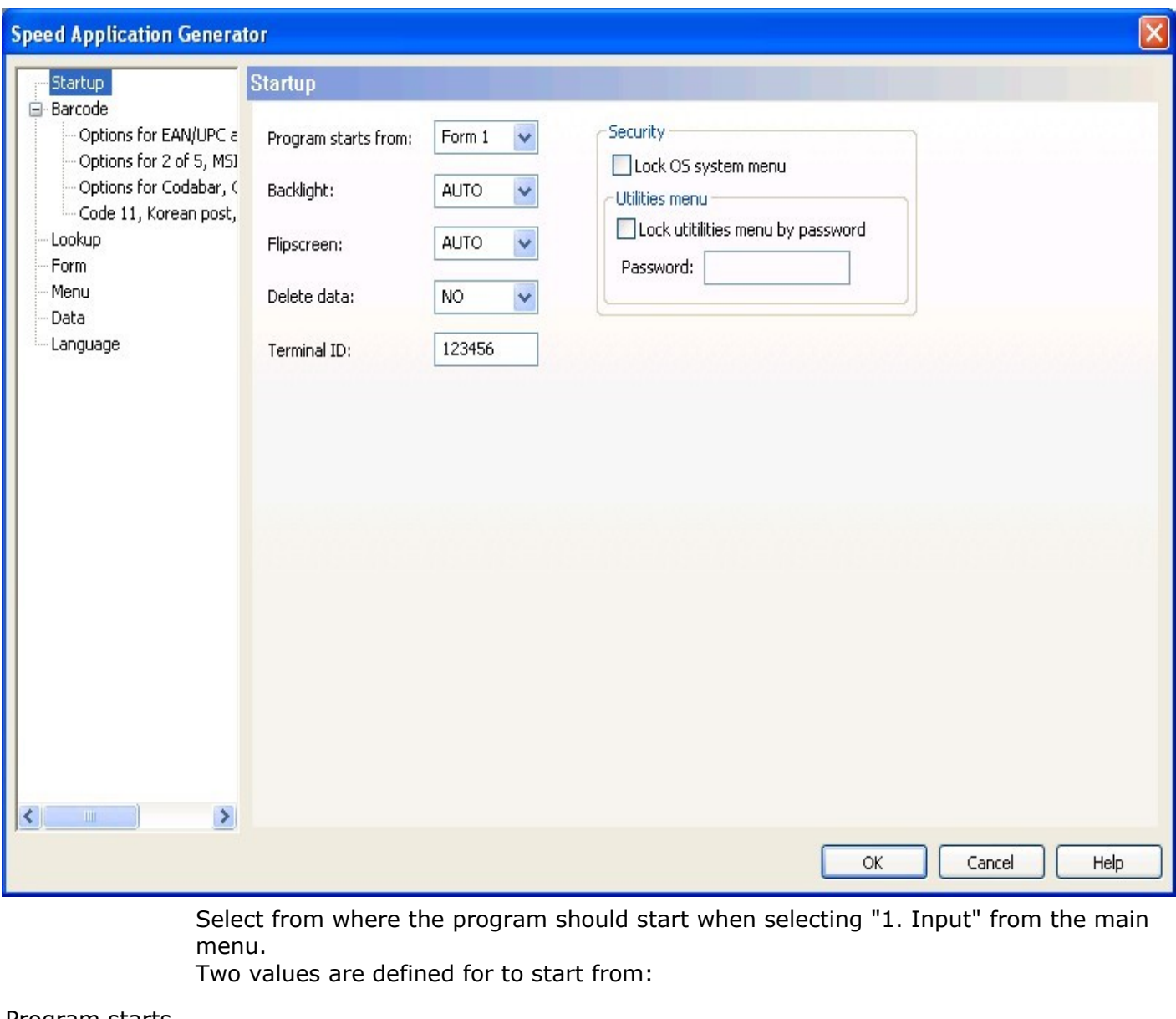

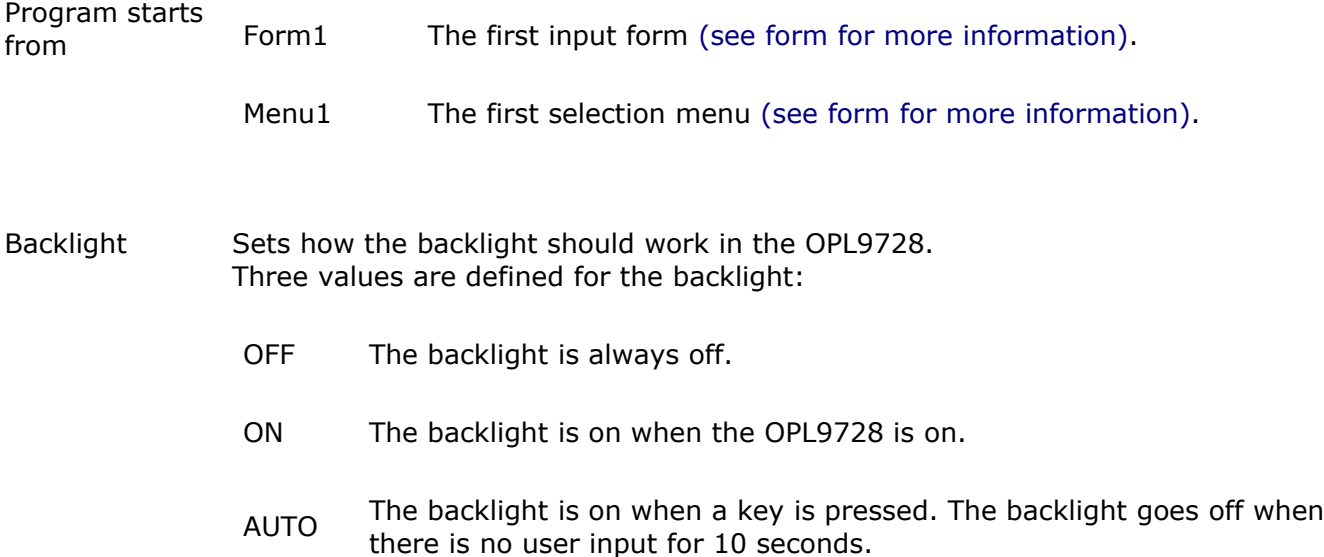

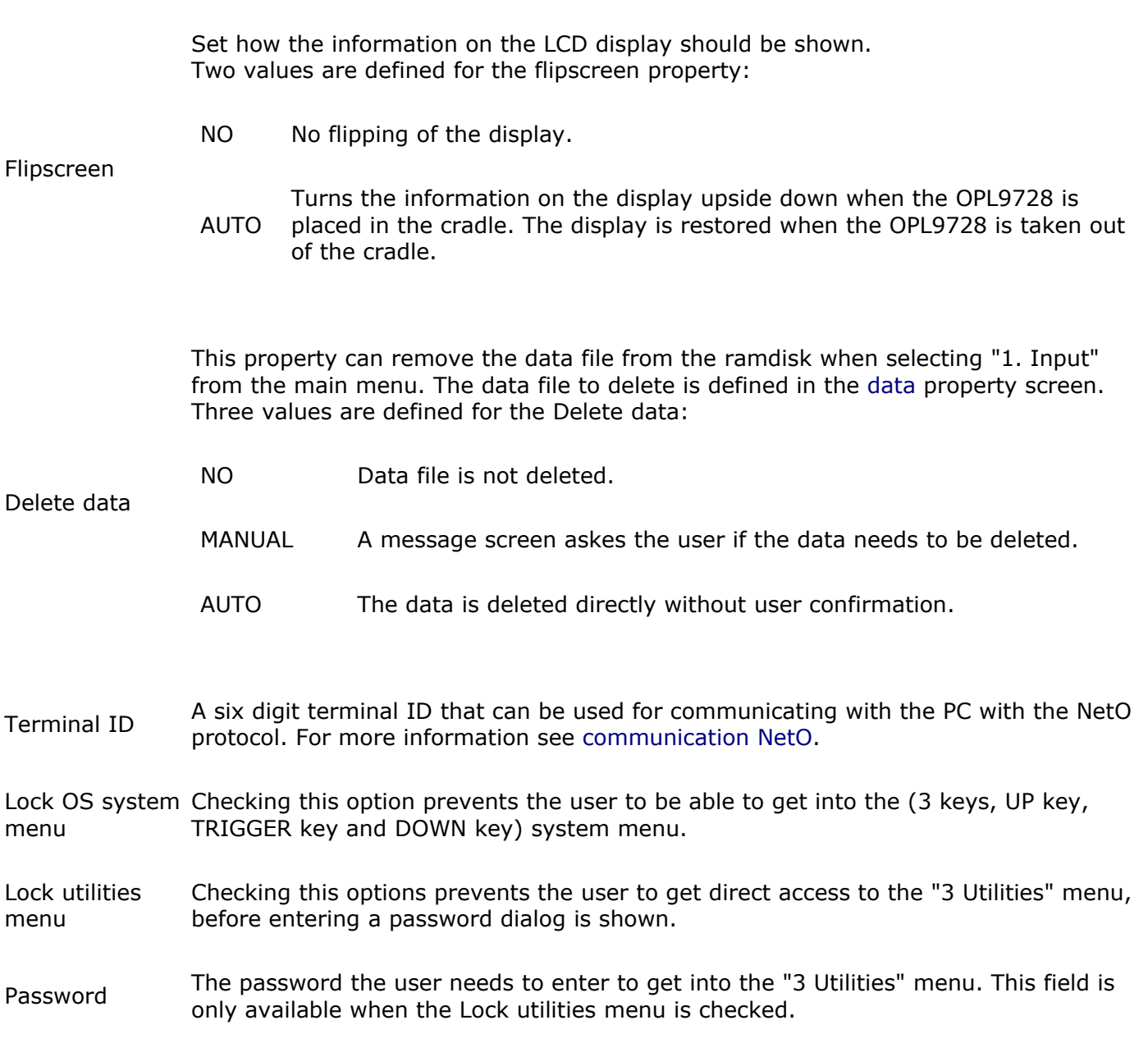

# **Barcode properties field**

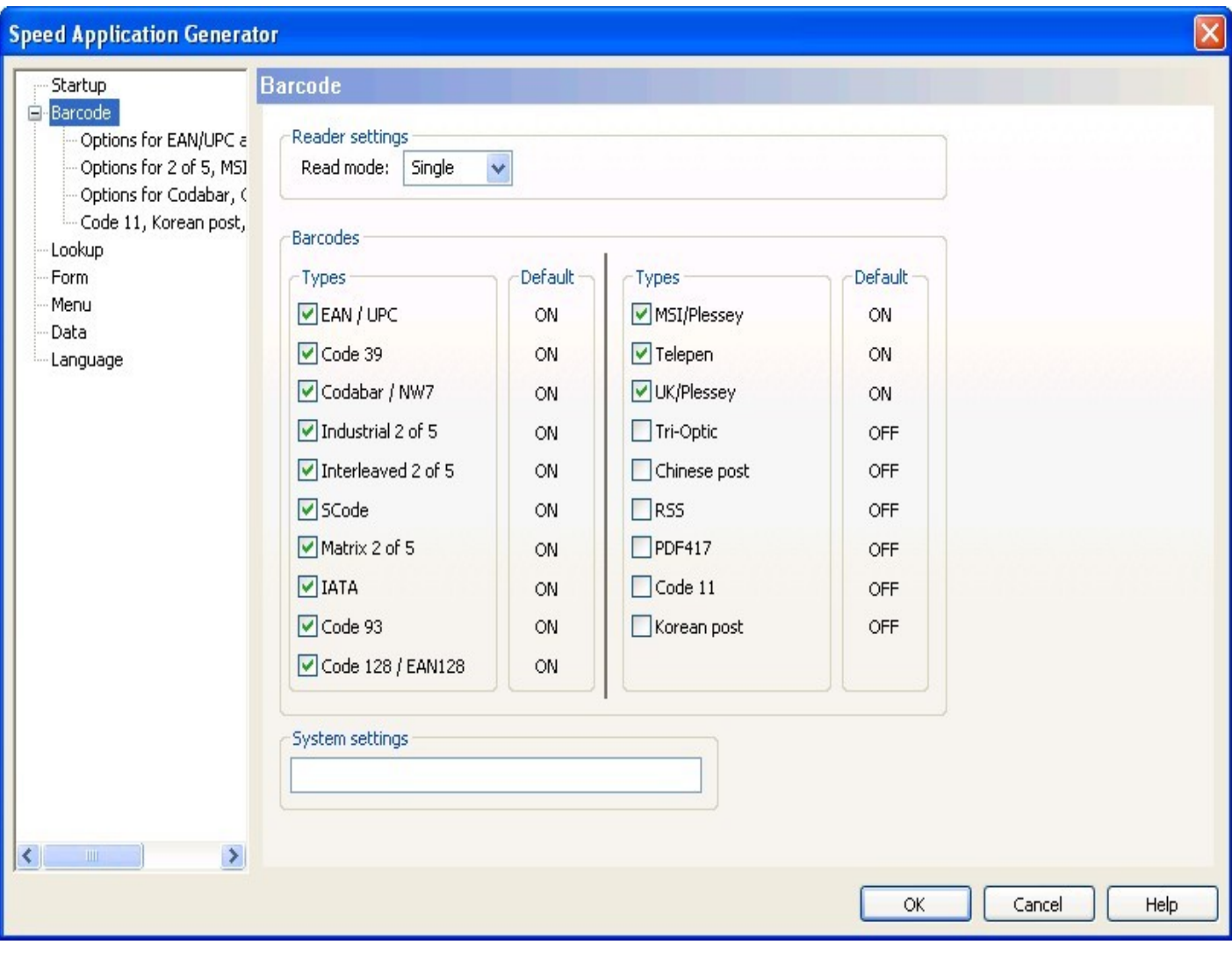

### **Description**

The barcode property page lists all the barcode types that are supported by the OPL9728. The need to scan only some or all of the barcode symbologies are application dependent. Enabling or disabling a barcode type has effect in all the input [Forms.](file:///C:/Projects/VCPP/SpeedGen/hlp/SpeedGenHelp/Properties/Form.html) It is not possible to set a specific barcode symbology for only one input [Form.](file:///C:/Projects/VCPP/SpeedGen/hlp/SpeedGenHelp/Properties/Form.html) Very specific items can be set by using the system settings.

Read mode Change the way how the laser module inside the OPL9728 should react. Three values are defined for the Read mode

Single The laser module is switched on when the user presses a trigger key. The laser module stays powered regardless of the state of the trigger key, and is only switched off when 6 seconds has elapsed, or when a successful read has been made by OPL9728.

Multiple read another barcode. The same barcode can only be read though when the Almost the same as SINGLE, however the laser module is not switched off after a successful read has been made by the OPL9728, allowing the user to laser beam has been moved away from the label first. The scan time of 6 seconds is reset after a successful read.

Trigger The laser beam is only on when the trigger key is pressed. The laser beam is switched off after a succesful read has been made by the OPl9728 or when the trigger key has been released.

Enable or disable the barcode symbologies the OPL9728 should be able to read. Some specific barcode symbology settings settings can be done from the sub menus. These are the available barcode symbologies.

- EAN / UPC
- Code 39
- Codabar / NW7
- Industrial 2 of 5
- Interleaved 2 of 5
- SCode

Barcodes

- IATA • Code 93
- Code 128 / EAN128
- MSI / Plessey

• Matrix 2 of 5

- Telepen
- Tri-Optic
- Chinese post
- RSS
- PDF417
- Code 11
- Korean post

With a systemsetting some specific properties of the OPL9728 can be set. The maximum amount of 2 digit systemsetting that can be set are 20. The maximum amount of 3 digit systemsetting are 10 this is because a 3 digit systemsetting needs a prefix [ chracter. 2 and 3 digit systemsettings can be mixed.

### Systemsetting

Systemsettings properties can be found in the Universal Menu Book (UMB) or by using [opticonfigure.](http://opticonfigure.opticon.com/)

For specific questions about systemsettings please contact the Opticon support department [support@opticon.com.](mailto:support@opticon.com)

# **EAN / UPC, Code 39 Barcode properties field**

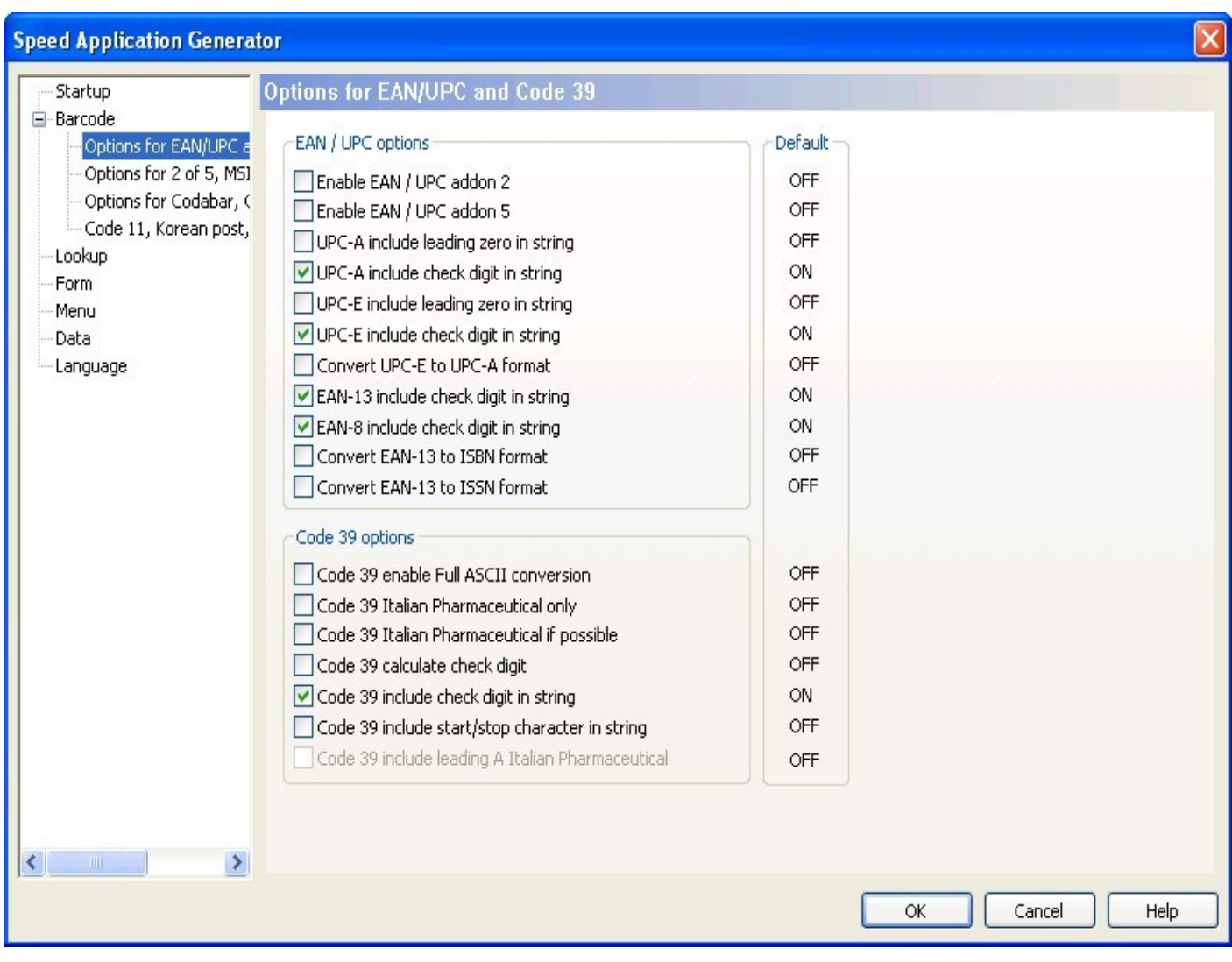

### **Description**

The common properties for EAN / UPC and Code 39 can be set from this page. Some of the properties do not match with other properties displayed on the form. When this is the case the other items are grayed out.

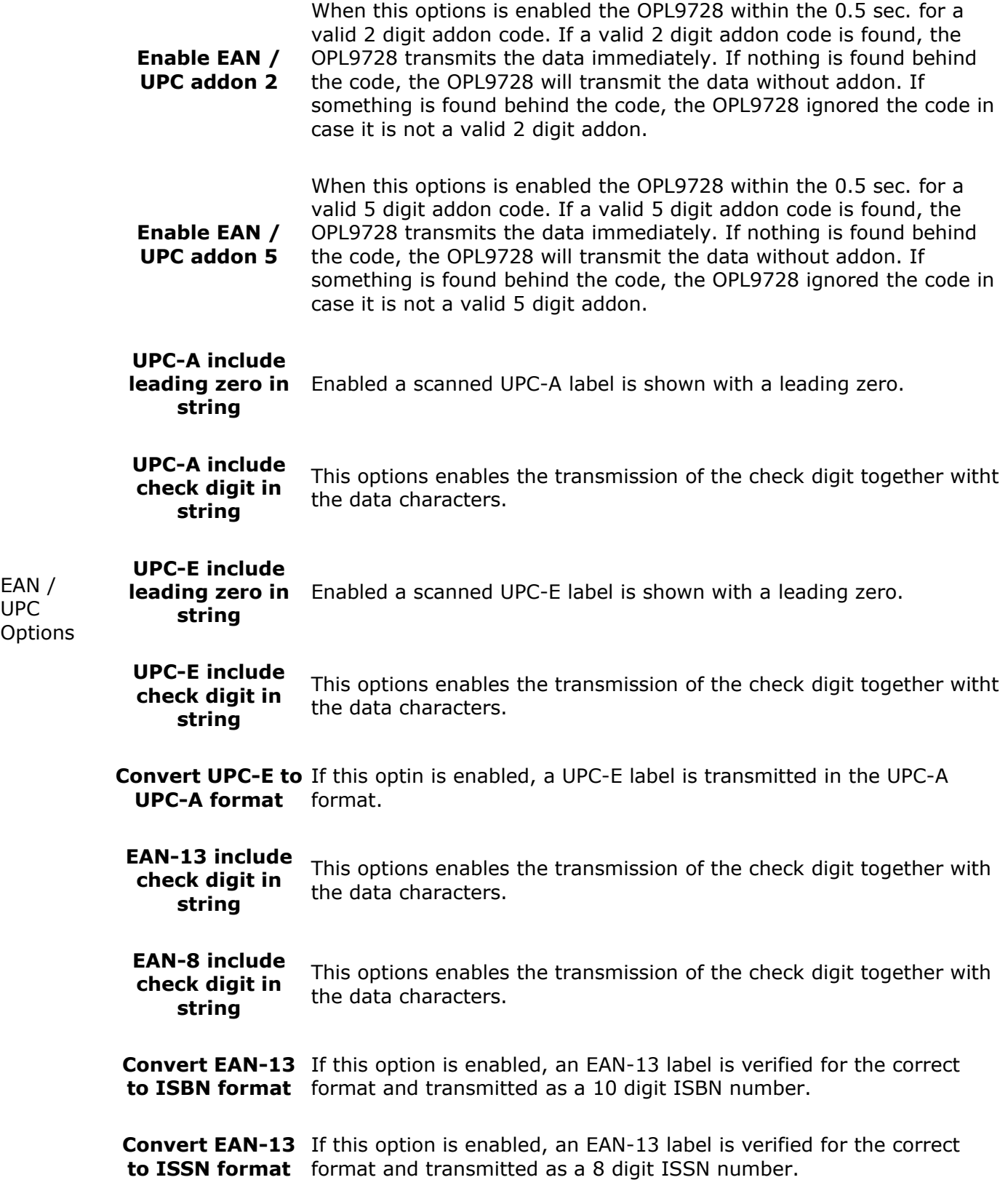

EAN / UPC

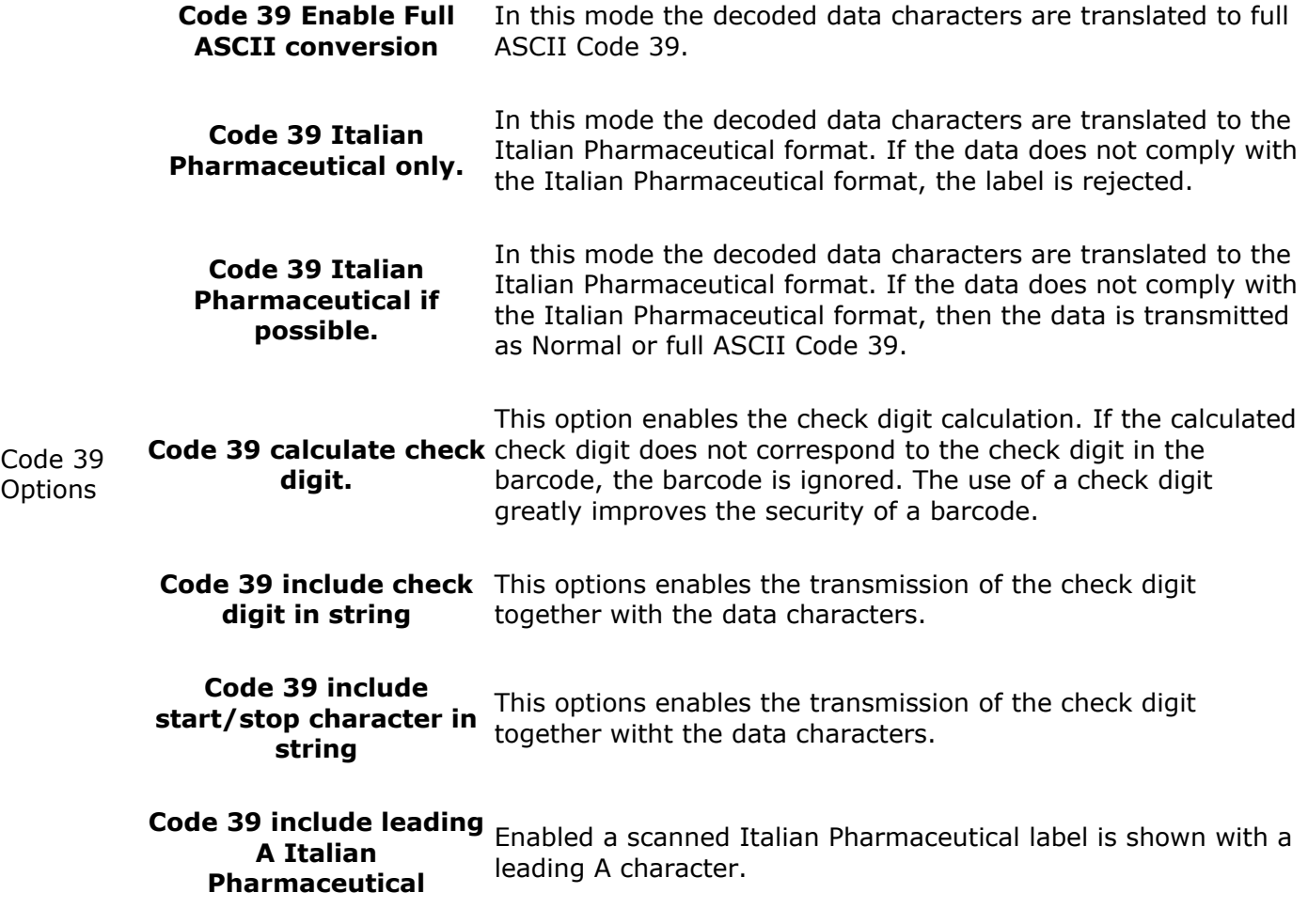

# **Code 2 Of 5, MSI, Telepen, Plessey Barcode properties field**

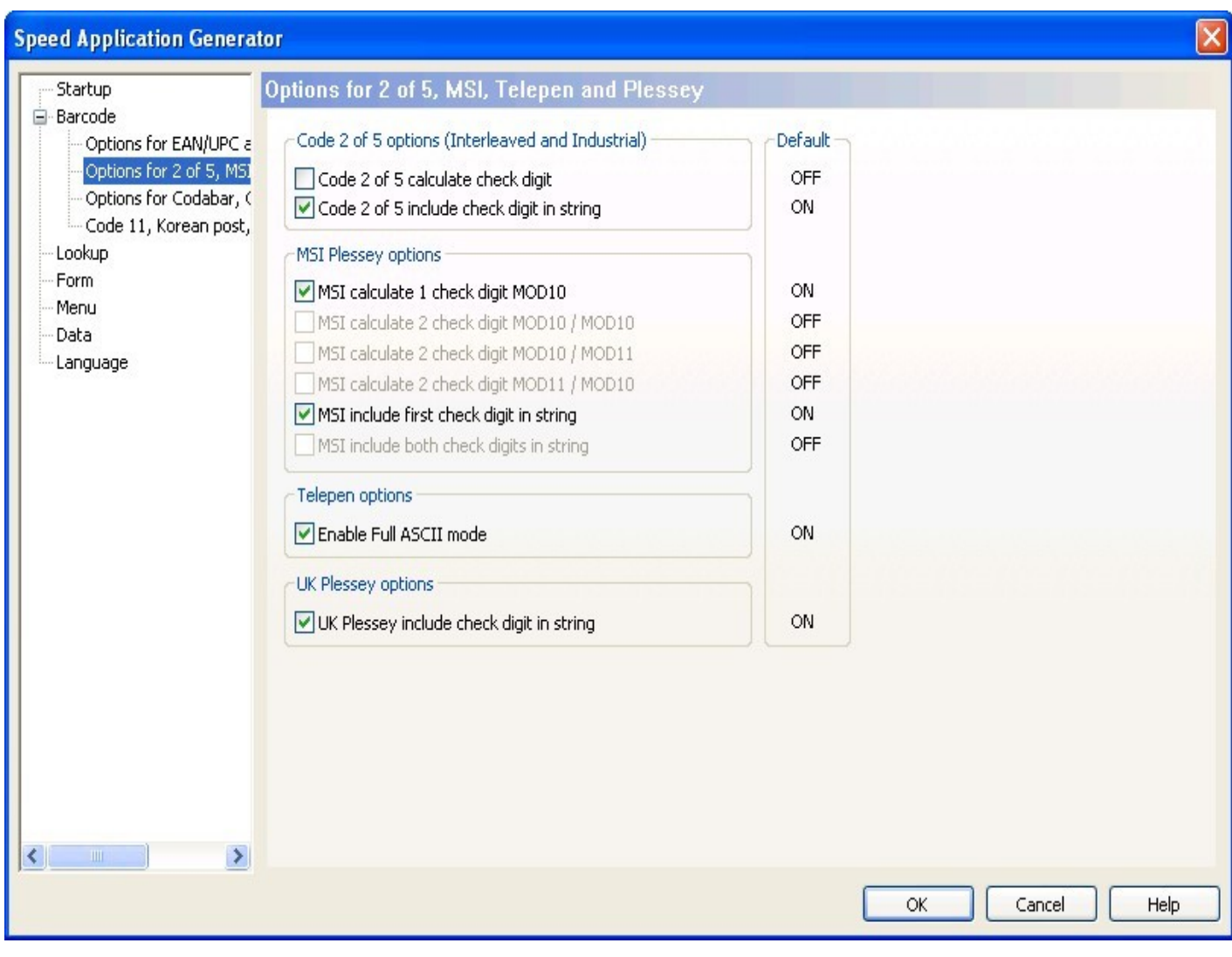

### **Description**

The common properties for Code 2 Of 5, MSI, Telepen and Plessey can be set from this page. Some of the properties do not match with other properties displayed on the form. When this is the case the other items are grayed out.

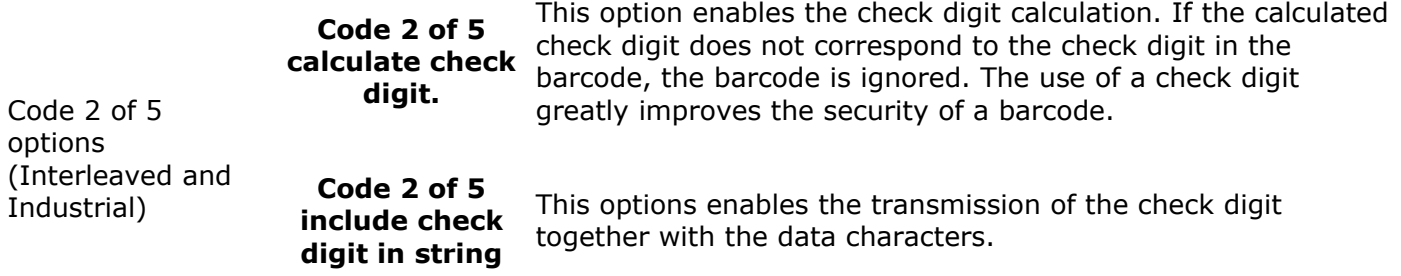

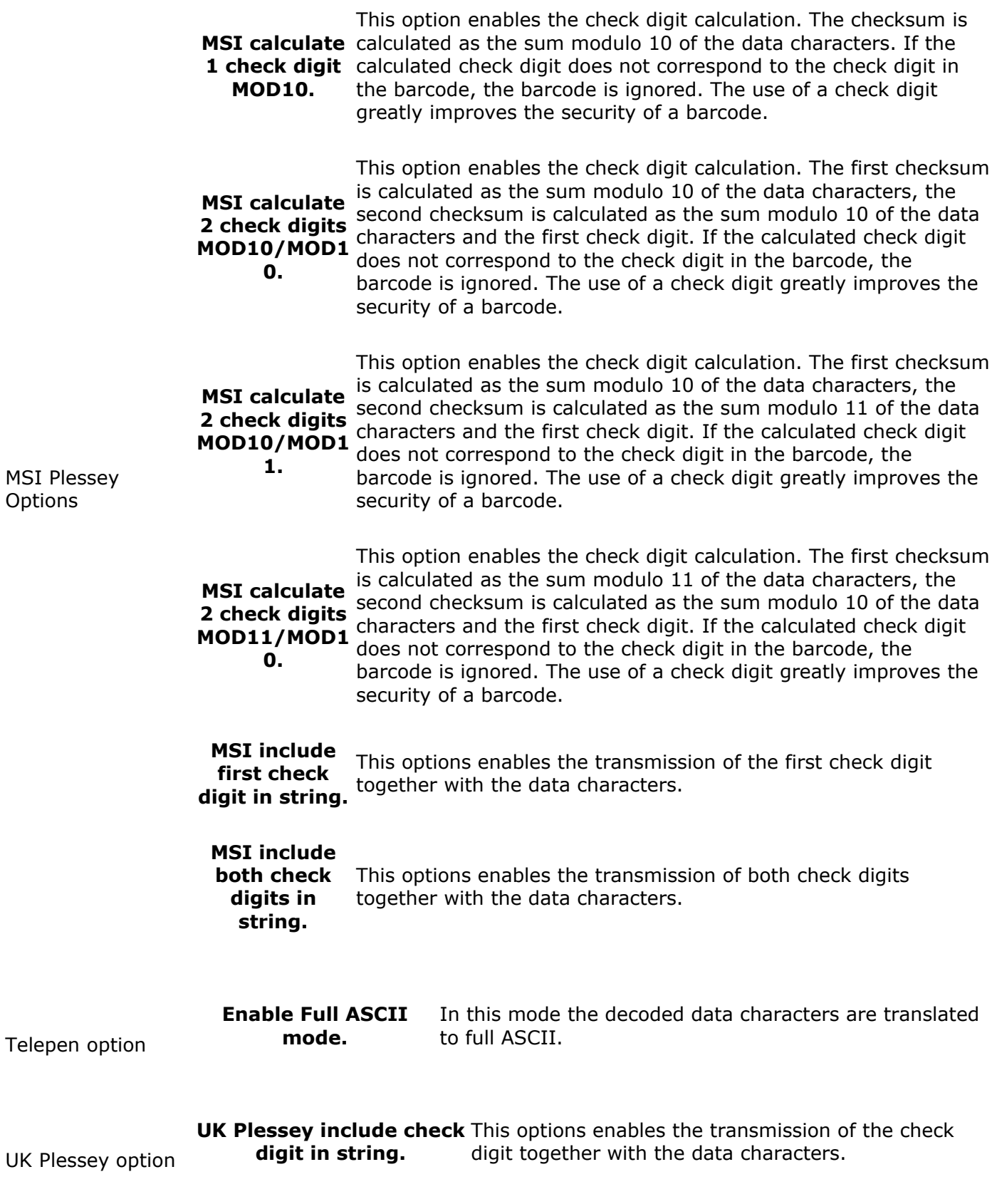

# **Codabar / NW7, Code128 / EAN128, IATA Barcode properties field**

#### **Speed Application Generator** Options for Codabar, Code 128 and IATA Startup 白·Barcode Options for EAN/UPC a Codabar / NW7 options Default Options for 2 of 5, MSI Only Codabar ABC code OFF Options for Codabar, O Only Codabar CX code OFF Code 11, Korean post, Codabar ABC and CX code OFF Lookup Codabar calculate check digit OFF Form Codabar include check digit in string ON Menu OFF Codabar include start/stop char as ABCD/ABCD Data Codabar include start/stop char as abcd/abcd OFF Language OFF Codabar include start/stop char as ABCD/TN\*E Codabar include start/stop char as abcd/tn\*e **OFF** Enable intercharacter gap check ON Code 128 / EAN128 options OFF EAN128 conversion only EAN128 conversion if possible OFF **IATA** options OFF IATA check serial number only IATA check coupon and serial numbers OFF OFF IATA check coupon, airline and serial numbers ON IATA include check digit in string  $\,$ K ОК Cancel Help

### **Description**

The common properties for Codabar / NW7, Code128 / EAN128 and IATA can be set from this page. Some of the properties do not match with other properties displayed on the form. When this is the case the other items are grayed out.

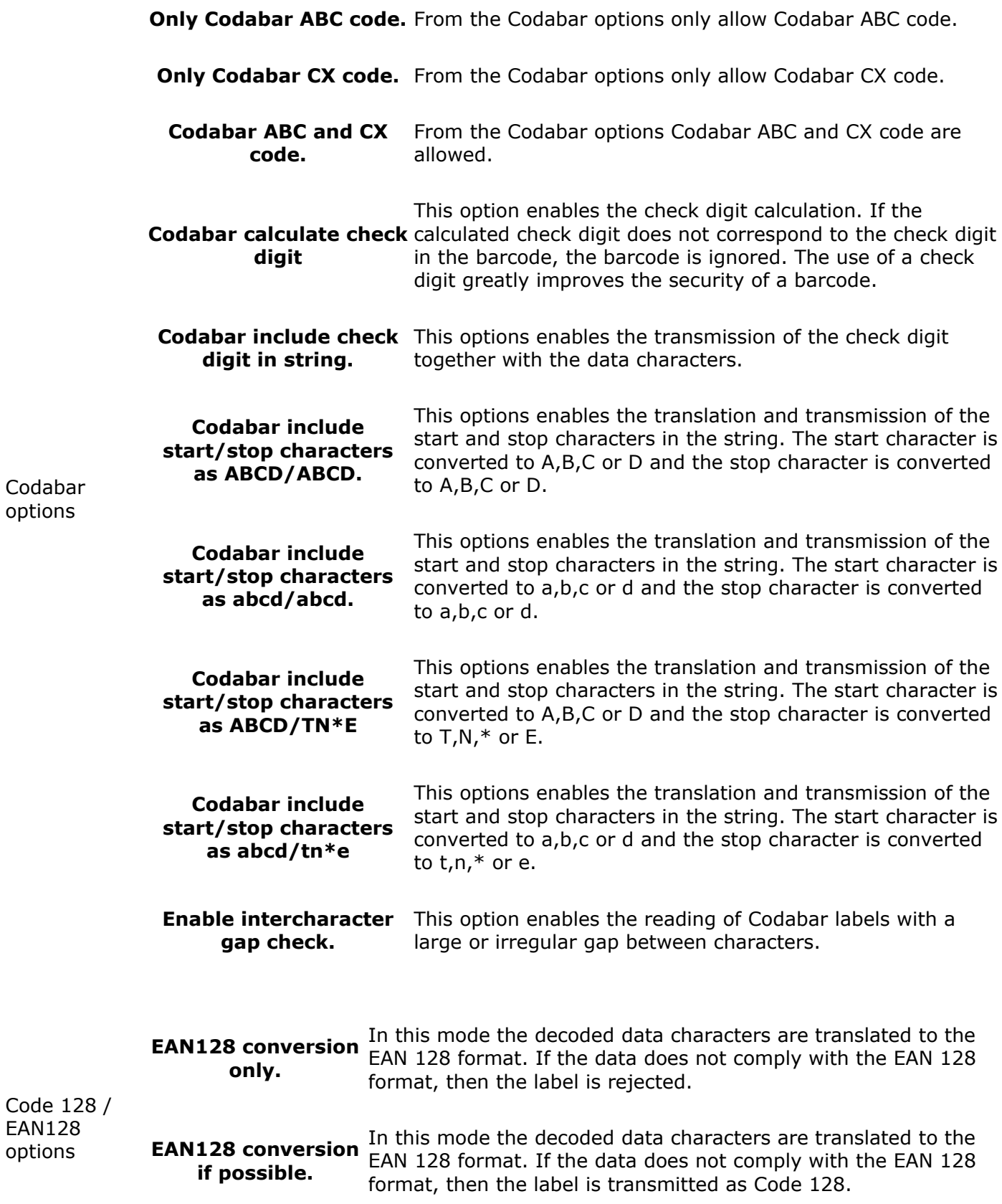

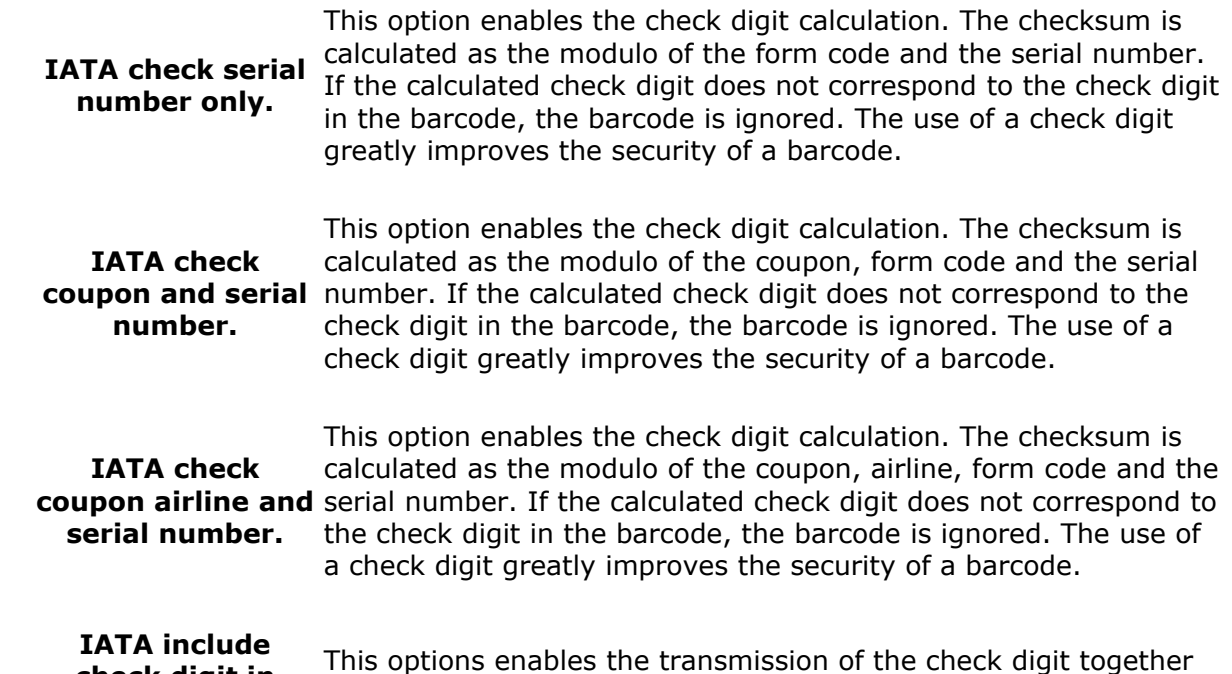

with the data characters.

IATA option

**check digit in string.**

# **Code 11, Korean post, RSS and PDF417 Barcode properties field**

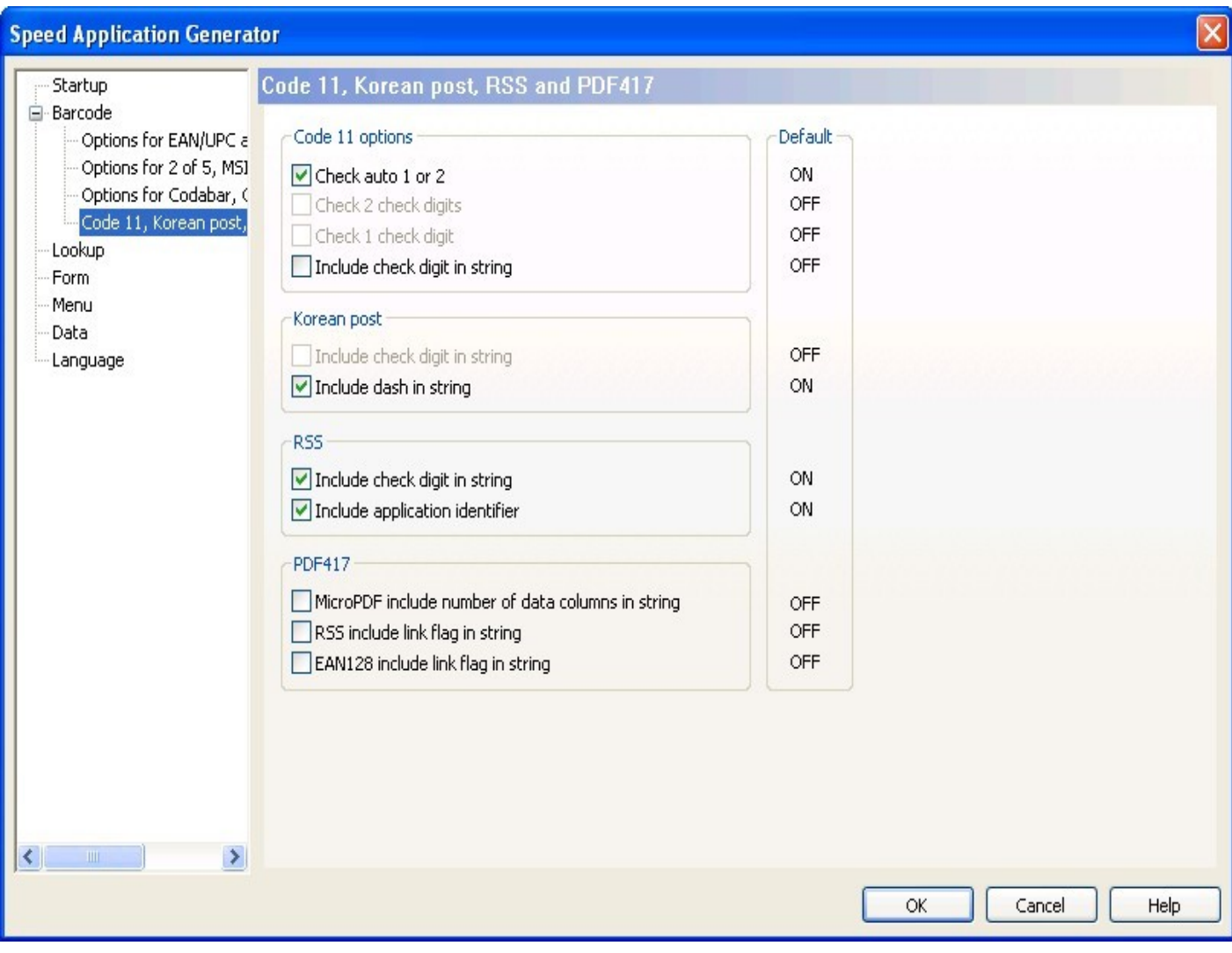

### **Description**

Code

The common properties for Code 11, Korean post, RSS and PDF417 can be set from this page. Some of the properties do not match with other properties displayed on the form. When this is the case the other items are grayed out.

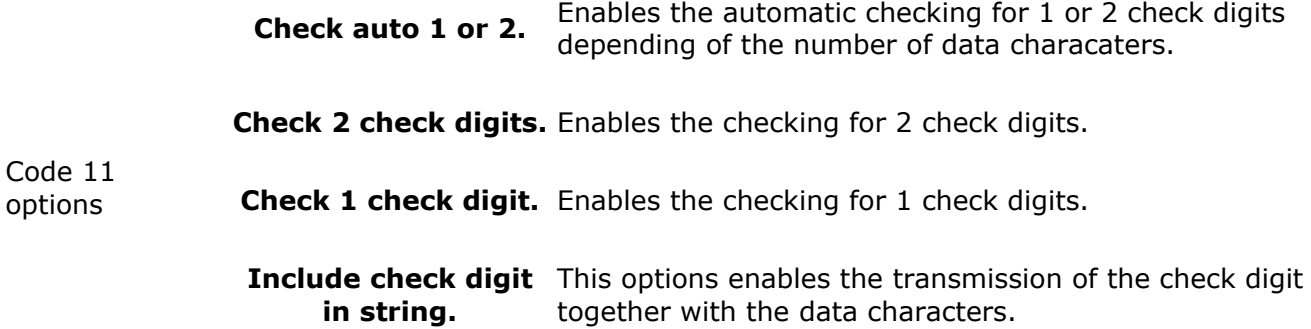

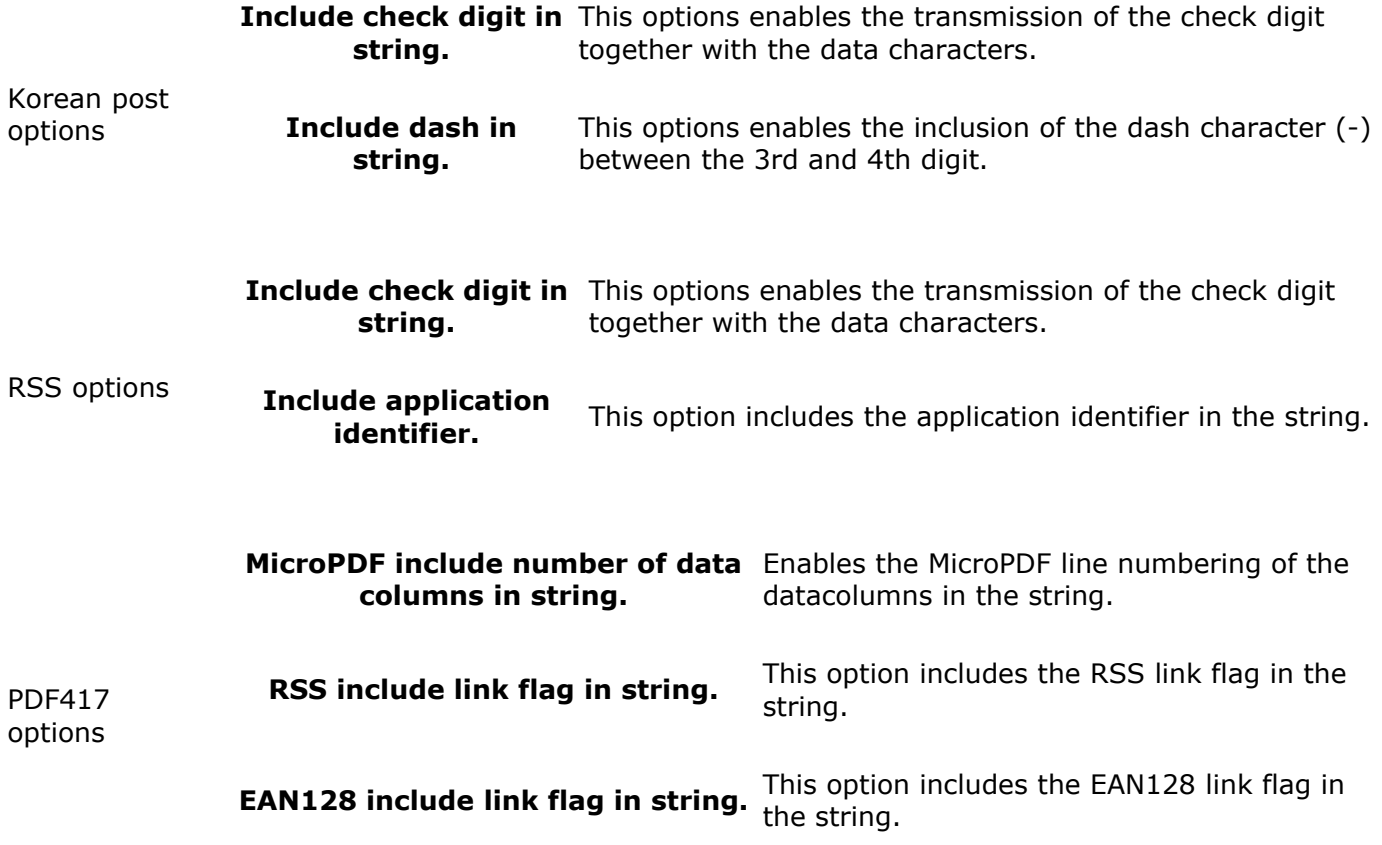

# **Lookup properties field**

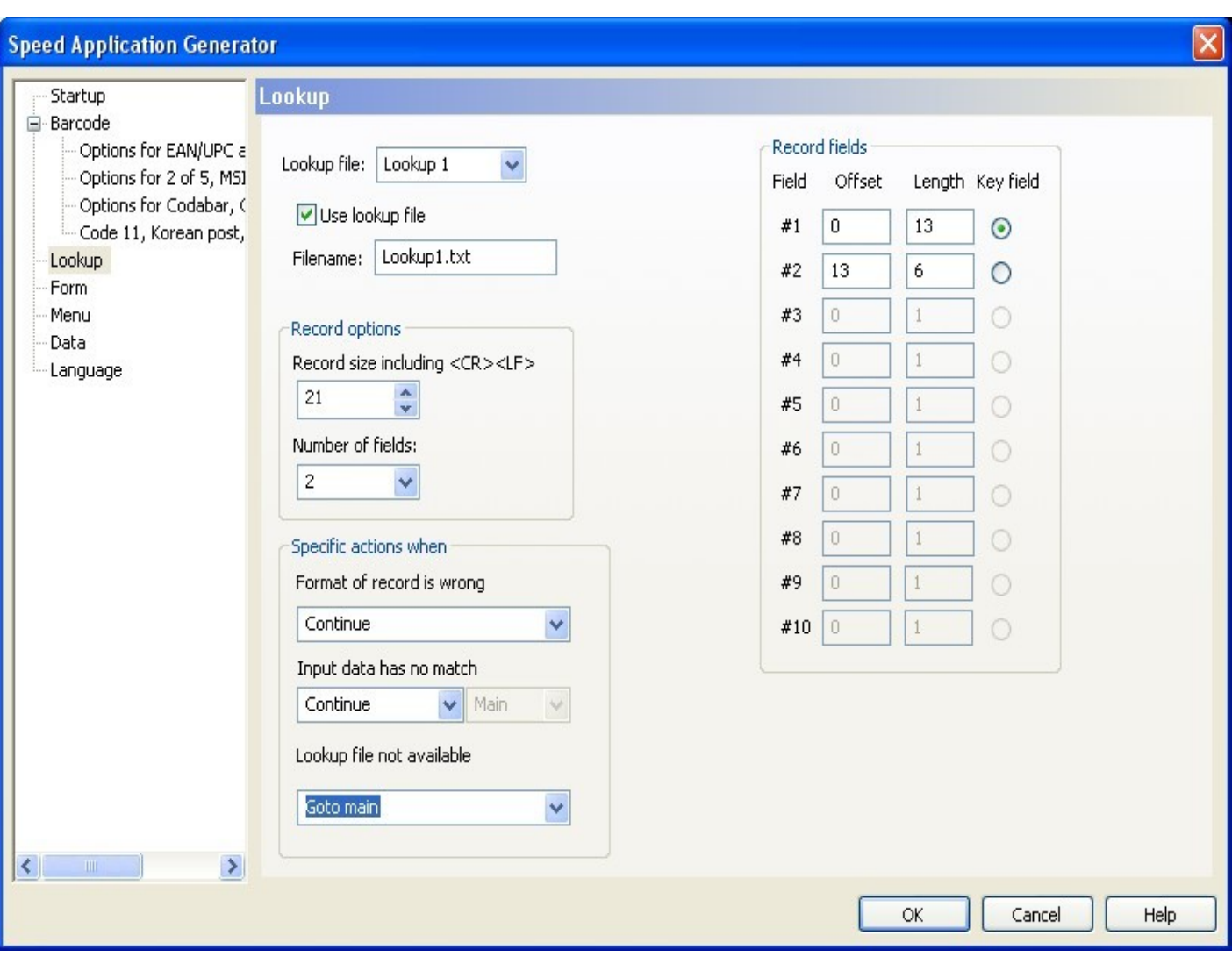

### **Description**

A lookup file is a flat fixed length database file that is created for information reference. The lookup file needs to be sorted to find the wanted record.

Lookup file Describes the current Lookup file. The number of available lookup files are from Lookup 1..Lookup 3.

Use lookup file started from the main menu. Enabling this option makes the application check if a lookup file is present want input is

Lookup filename The name of the lookup file that is loaded into the OPL9728 or is placed in the RAM\_DISK folder of the SpeedGen application. The lookup file format needs to be in the 8.3 DOS format.

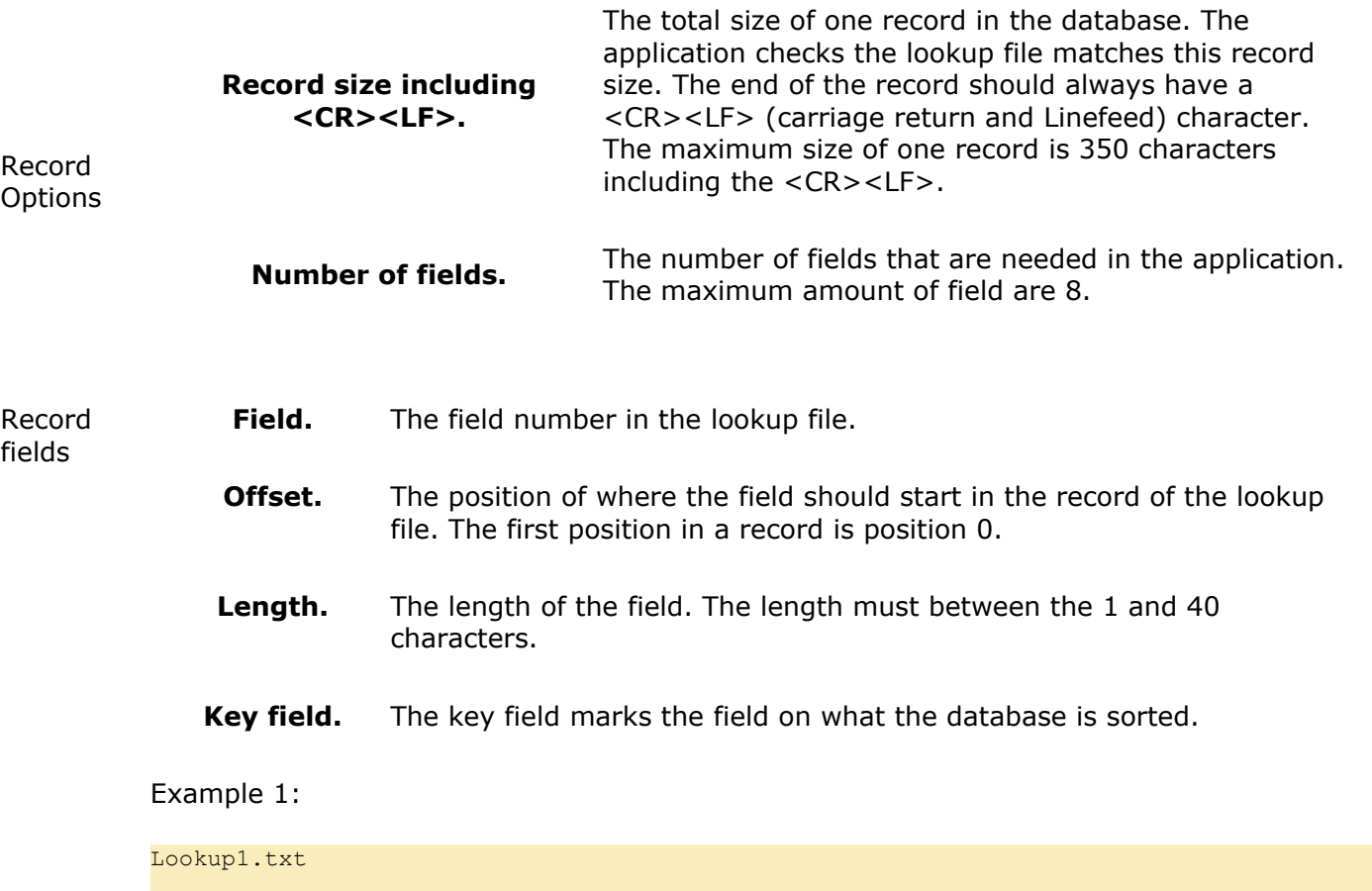

0000000000001 10.95<CR><LF>

### **Lookup1.txt**

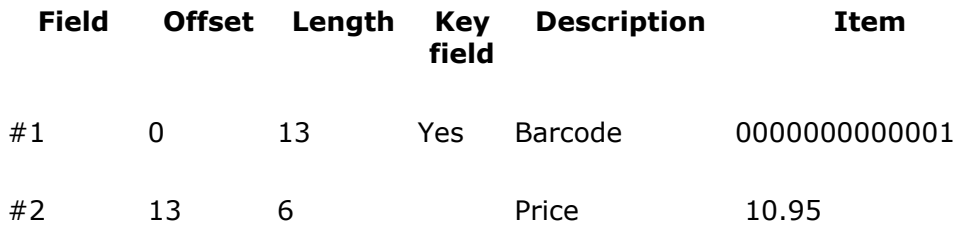

Example 2:

Lookup2.txt

0000000000001, 10.95<CR><LF>

### **Lookup2.txt**

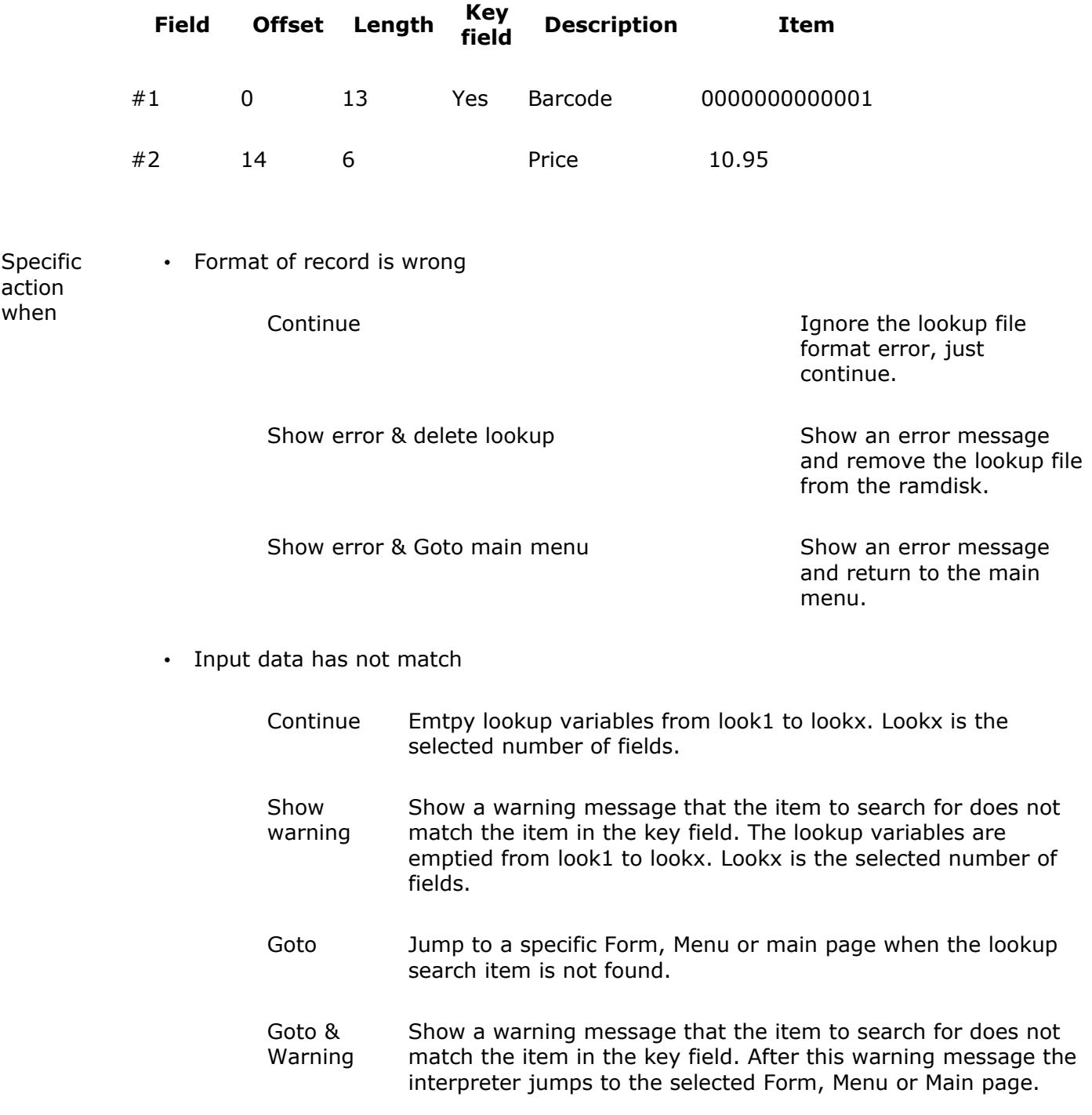

• Lookup file not available

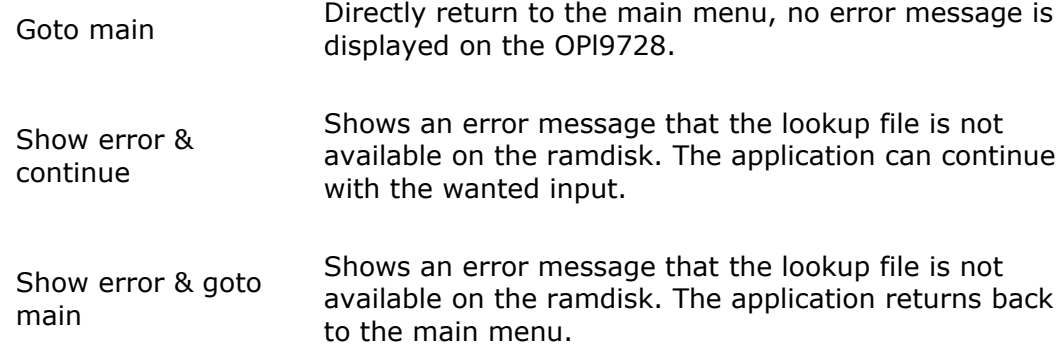

# **Form properties field**

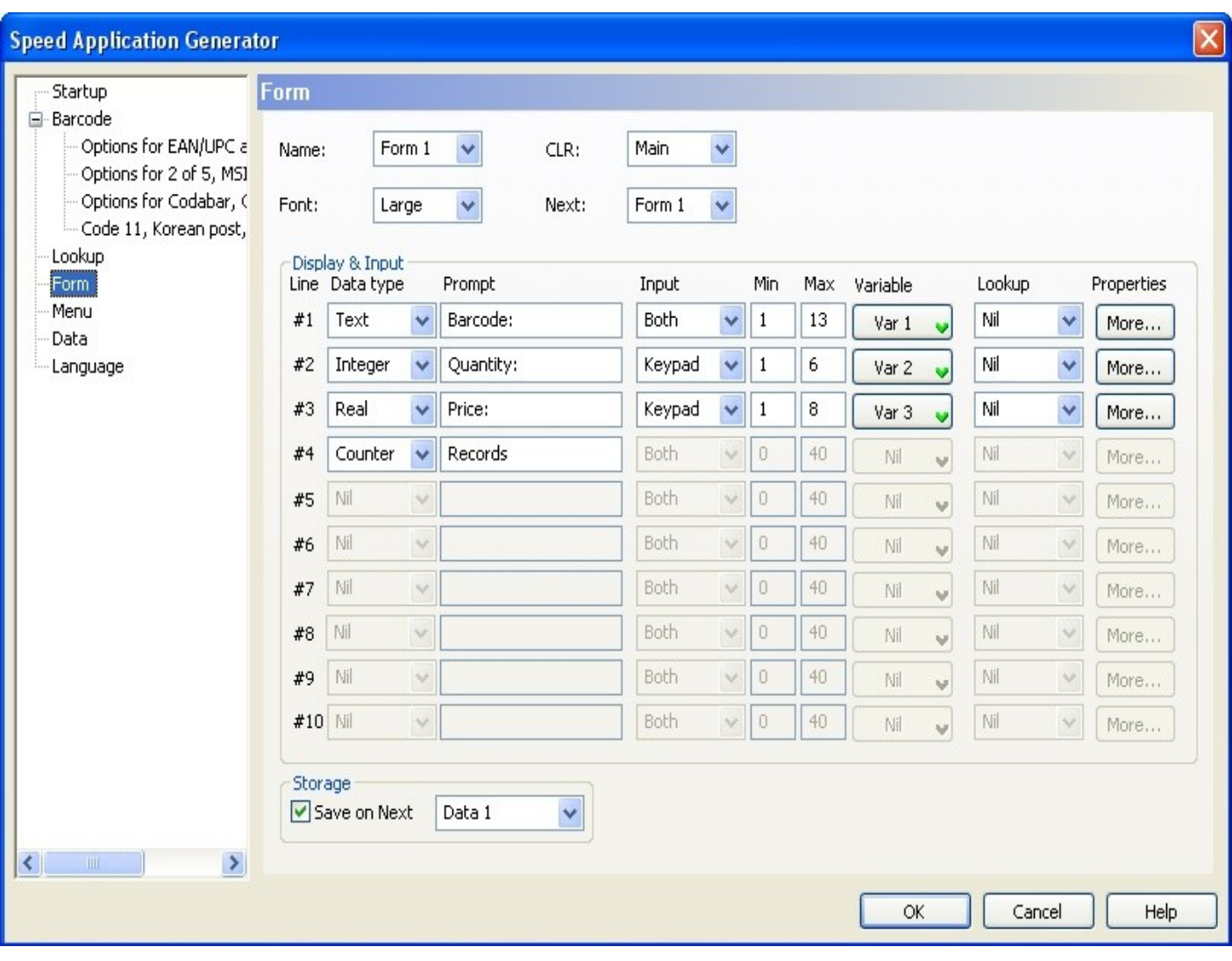

### **Description**

The form properties control the input from the user, show data from the lookup and the data file. Some of the input options that are found on the form properties page have [more](file:///C:/Projects/VCPP/SpeedGen/hlp/SpeedGenHelp/Properties/More.html) properties that can be displayed in this form. For these properties click the [more](file:///C:/Projects/VCPP/SpeedGen/hlp/SpeedGenHelp/Properties/More.html) button.

Name Describes the current form. The number of available forms are from Form 1..Form 8.

Font The OPL9728 has 4 fonts available inside.

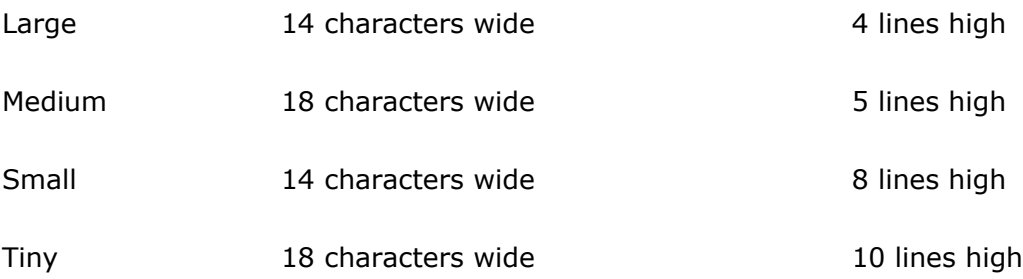

The jump position when the CLR key is pressed on the OPL9728.

- CLR
- Main menu • Form 1..Form 8
- Menu 1..Menu 8

Specify which Form or Menu to be shown after last line has been completed on the current form.

Next

- Main menu
- Form 1..Form 8
- Menu 1..Menu 8
- **Line.** The line number of the display.
- **Data type.** Controls what kind of [Data type](file:///C:/Projects/VCPP/SpeedGen/hlp/SpeedGenHelp/Properties/Displayinput.html) is used for this line. For more information click [Data type.](file:///C:/Projects/VCPP/SpeedGen/hlp/SpeedGenHelp/Properties/Displayinput.html)

### **Prompt** Specify the prompt string for each input data type field, if necessary.

Display & Input

The input source from where the data is collected.

**Input.**

- Reader
	- Keypad
	- Both
- Save on Next Save the data when the last line of Display & Input has been handled. The number of data files to select from are from Data 1..Data 3. For more information on [data](file:///C:/Projects/VCPP/SpeedGen/hlp/SpeedGenHelp/Properties/Data.html) look at the [data](file:///C:/Projects/VCPP/SpeedGen/hlp/SpeedGenHelp/Properties/Data.html) property field.

# **Display & Input lines**

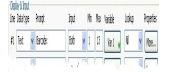

### **Description**

Each line represents one line on the OPL9728. Changing these properties will change the way the application input works. Input is done by reading a barcode or by entering data by the keypad. When using the keypad data is submitted by pressing the ENT or DOWN key. To get back to the previous input line press the UP key. More information on keys of the OPL9728 is available [here](file:///C:/Projects/VCPP/SpeedGen/hlp/SpeedGenHelp/OPL9728/Terminal.html)

Line. Describes the current line number. The amount of available lines are set by changing the [Font](file:///C:/Projects/VCPP/SpeedGen/hlp/SpeedGenHelp/Properties/Form.html) property.

Data type Data type describes what the current line should do.

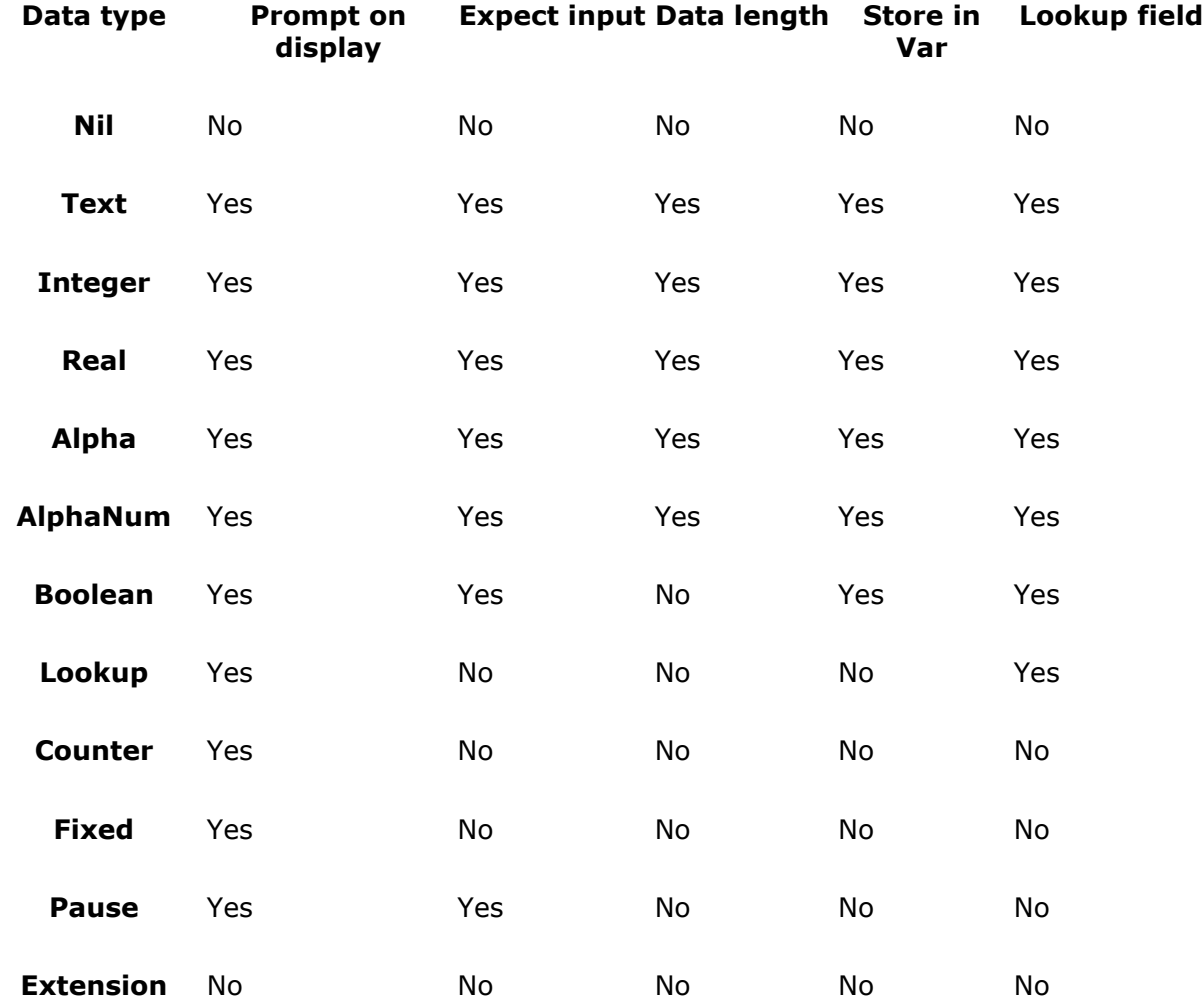

### **Data type Description**

- **Nil** This is the do nothing data type. When Nil is selected the whole line is empty. The application will directly proceed with the next line number.
- **Text** Accept input of any character **Example:** !AaZz #\$=-

**Integer** Numeric input is accepted. Negative input is possible by the [More...](file:///C:/Projects/VCPP/SpeedGen/hlp/SpeedGenHelp/Properties/More.html) properties dialog. **Example:** 123

**Real** Accept input of Real value with one or two decimals. The number of Decimals and possitive and nagative input is set by the [More...](file:///C:/Projects/VCPP/SpeedGen/hlp/SpeedGenHelp/Properties/More.html) properties dialog. **Example:** 123.12

- **Alpha** Accept uppercase and lowercase letters **Example:** AaZz
- **AlphaNum** Accept uppercase and lowercase letters and Numeric input **Example:** Aa123Zz
- **Boolean** Accepts just a 1 and a 0

**Lookup** Search the Data file or lookup file with as searchkey the variable described in the Var field. The field from the data file or lookup file that needs to be shown on the display is set from the [More...](file:///C:/Projects/VCPP/SpeedGen/hlp/SpeedGenHelp/Properties/More.html) properties dialog.

- **Counter** Shows the amount of records that are available in the data file.
	- **Fixed** Shows a text entered in the prompt field or show the contents of one of the selectable variables.
- **Pause** Shows the prompt and wait for the user to press a key to proceed to the next line.

**Extension** data that exceeds one line, is continued to display it content one the This line is used as an "Extension" of the previous line. This way displaying Extension line.

- Prompt Display some text information, user input is directly placed behind the prompt.
	- **Reader** Input is done by reading a barcode. The laser is emitted by pressing the trigger key. See [OPL9728](file:///C:/Projects/VCPP/SpeedGen/hlp/SpeedGenHelp/OPL9728/Terminal.html) to find the trigger key.

### Input **Keypad** Data input is entered by pressing the the keys on the keypad of the OPL9728. The input data is submitted by pressing the ENT key or by the DOWN key.

**Both** Data input is done by either Reader or Keypad.

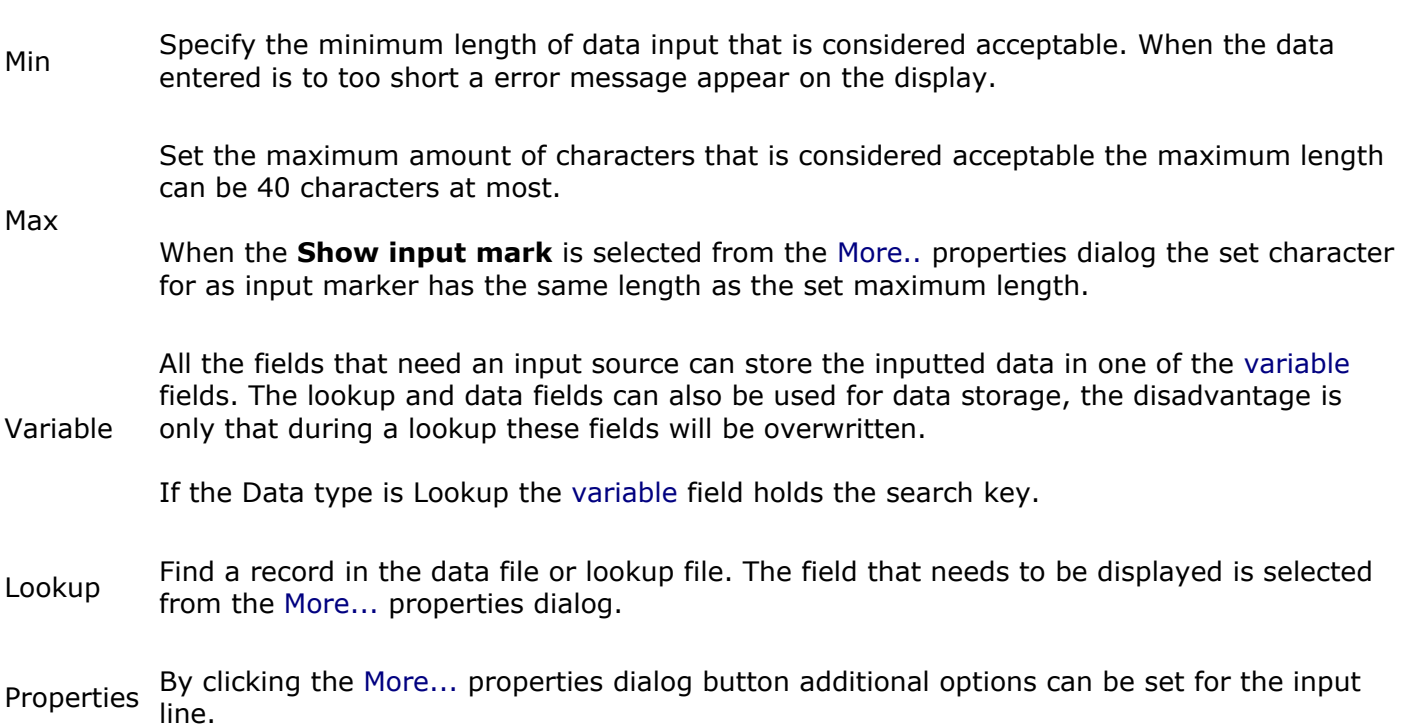

# **More properties dialog**

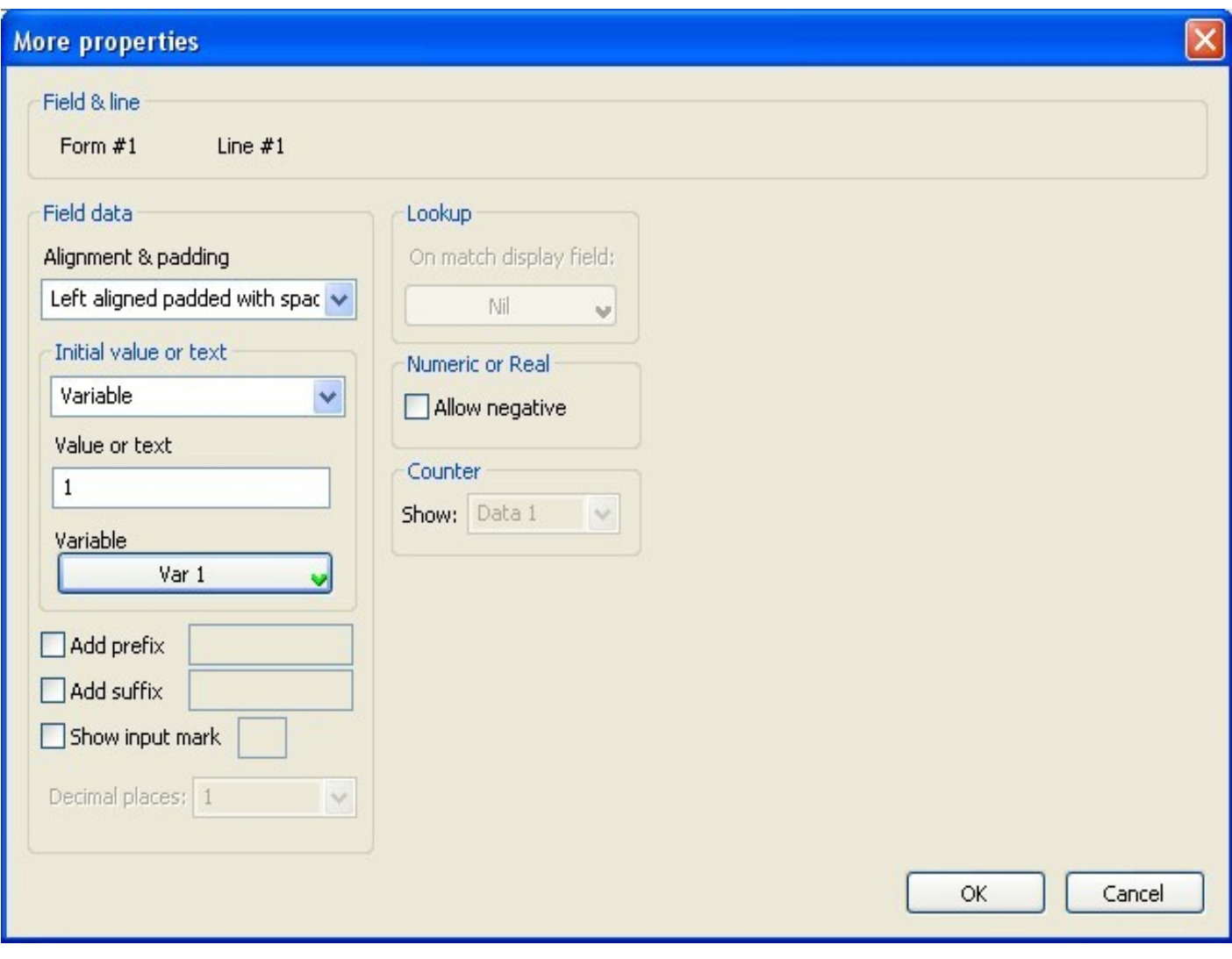

### **Description**

The more properties dialog can set some specific properties for Data type [form](file:///C:/Projects/VCPP/SpeedGen/hlp/SpeedGenHelp/Properties/Form.html) properties.

Field & Field  $\alpha$  Shows the current Form and line number the user is editing some of the properties.

Field data

### *Alignment & Padding*

The data input that is stored in a variable is set to a fixed length set by the Max length property. To set the data into the wanted format alignment and padding is used.

### **Alignment examples**

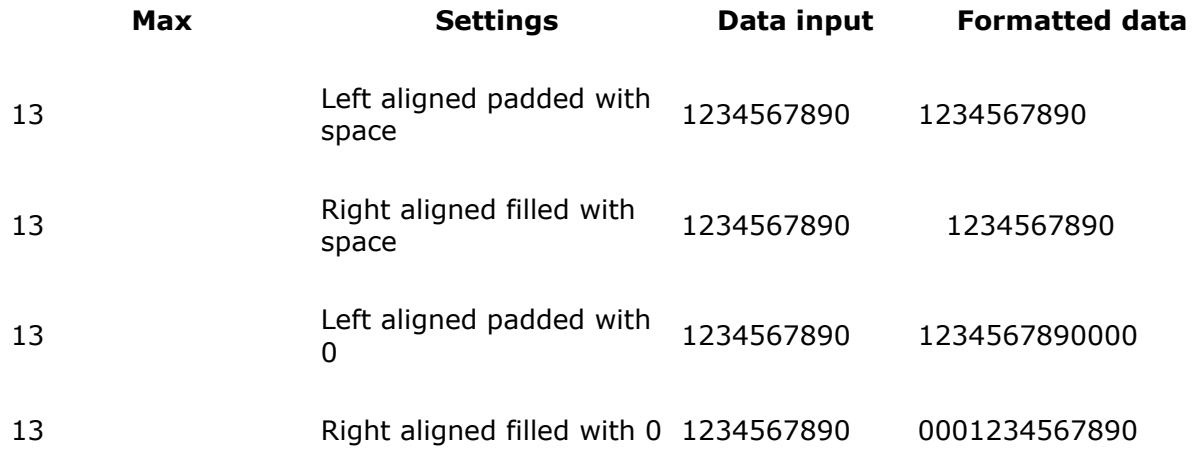

### *Initial value or text*

Show a default value or text for the data input.

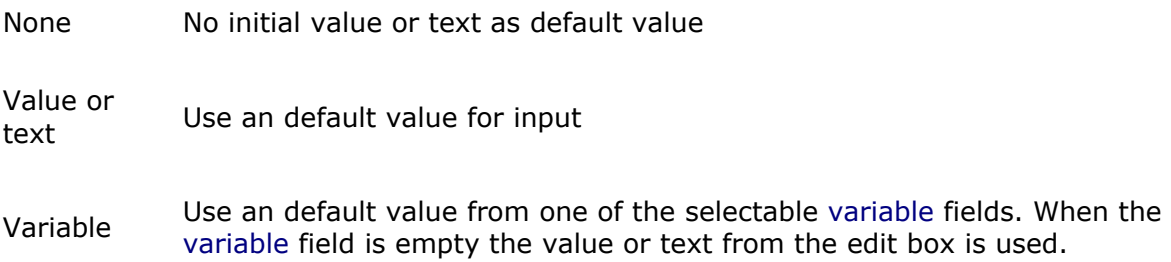

### *Add prefix*

When this option is checked the value or text entered in the edit box is placed before the input data.

### *Add prefix*

When this option is checked the value or text entered in the edit box is placed after the input data.

### *Show input mark*

Check box to show the input marks, such as underline  $(\_)$  or asterix  $(*)$ , which is to be replaced by the data input.

The number of input marks shown on the display is based on the maximum length set from the [Form](file:///C:/Projects/VCPP/SpeedGen/hlp/SpeedGenHelp/Properties/Form.html) properties dialog.

### *Decimal places:*

The number of decimals that can be enetered for the Real data type.

### Lookup *On match display field:*

Display one of the lookup or data fields when the searchkey matched the key field.

# Numeric or Real *Allow negative*

When this checkbox is marked negative value input is allowed for Integer and Real.

### Counter *Show:*

Displays the number of records of this particular data file, When no data file is available then the result 0 will be displayed.

# **Menu properties field**

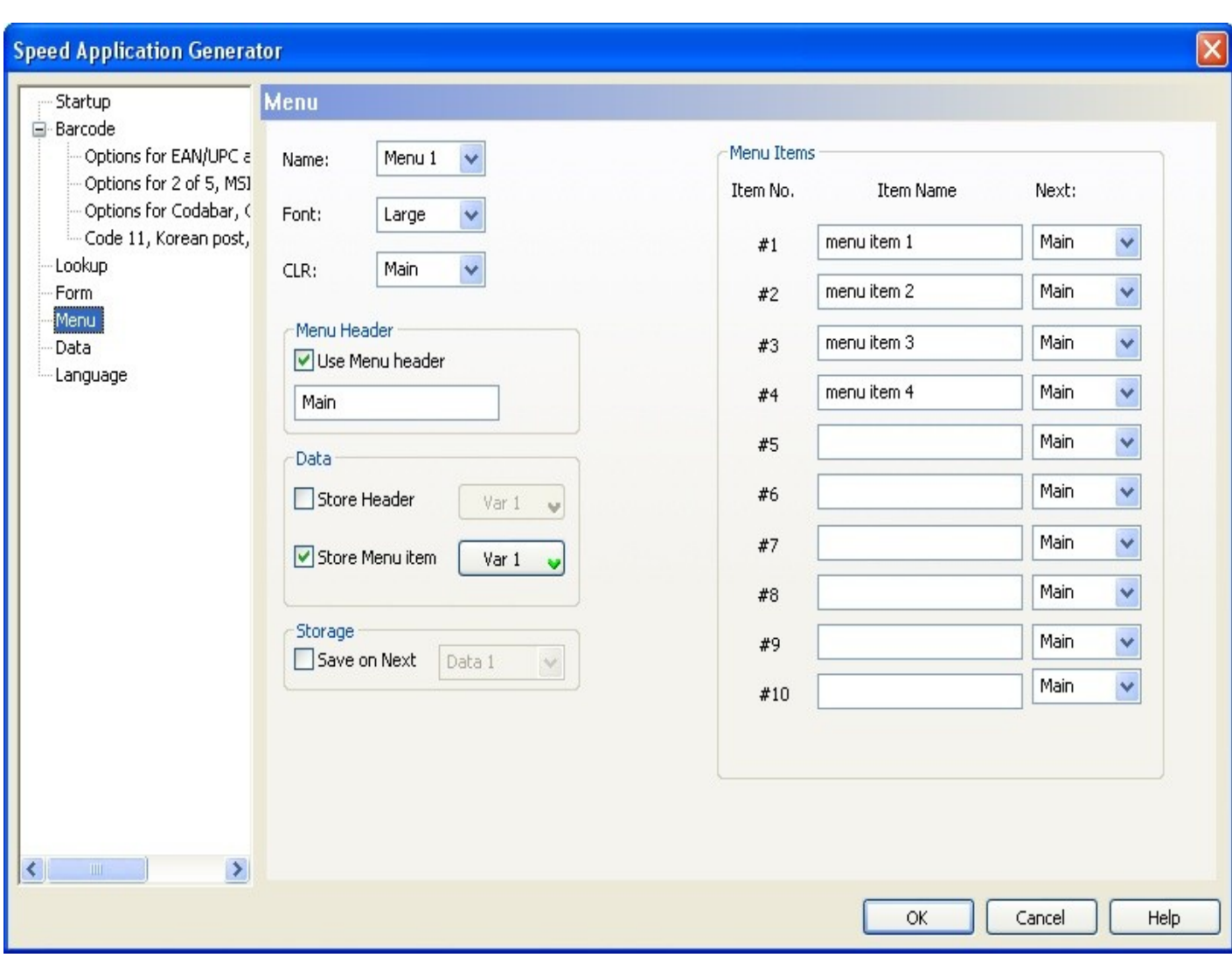

### **Description**

The menu properties field display a menu on the OPL9728. The items are displayed until the first empty Item name. The menu is controlled by the UP and DOWN key and an item is selected by using the TRIGGER or ENT key. Click [here](file:///C:/Projects/VCPP/SpeedGen/hlp/SpeedGenHelp/OPL9728/Terminal.html) more information on the OPL9728 keypad keys. Name. Describes the current Menu. The number of available menus are from Menu 1..Menu 8 .

Font The OPL9728 has 4 fonts available inside.

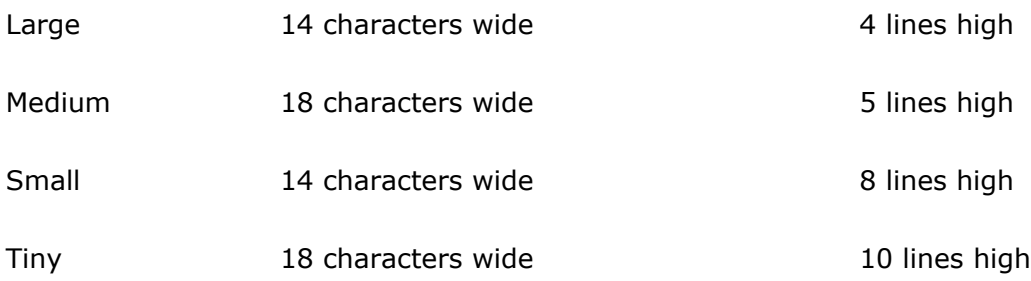

The jump position when the CLR key is pressed on the OPL9728.

- CLR • Main menu
	- Form 1..Form 8
	- Menu 1..Menu 8

### Menu Header *Use menu header*

When the use menu header is checked On top of the menu a header text is displayed.

### *Store Header*

Store the header text in a [variable](file:///C:/Projects/VCPP/SpeedGen/hlp/SpeedGenHelp/Properties/Variables.html) when a menu item is selected.

Data

### *Store Menu item*

Store the menu item text in a [variable](file:///C:/Projects/VCPP/SpeedGen/hlp/SpeedGenHelp/Properties/Variables.html) when a menu item is selected.

### *Item No.*

The menu item number.

#### Menu Item *Item name*

The text that is shown for the menu item.

### *Next*

The jump position when the item name is selected.

Save on Next Save the data when the a menu item is selected. The number of data files to select from are from Data 1..Data 3. For more information on [data](file:///C:/Projects/VCPP/SpeedGen/hlp/SpeedGenHelp/Properties/Data.html) look at the [data](file:///C:/Projects/VCPP/SpeedGen/hlp/SpeedGenHelp/Properties/Data.html) property field.

# **Data properties field**

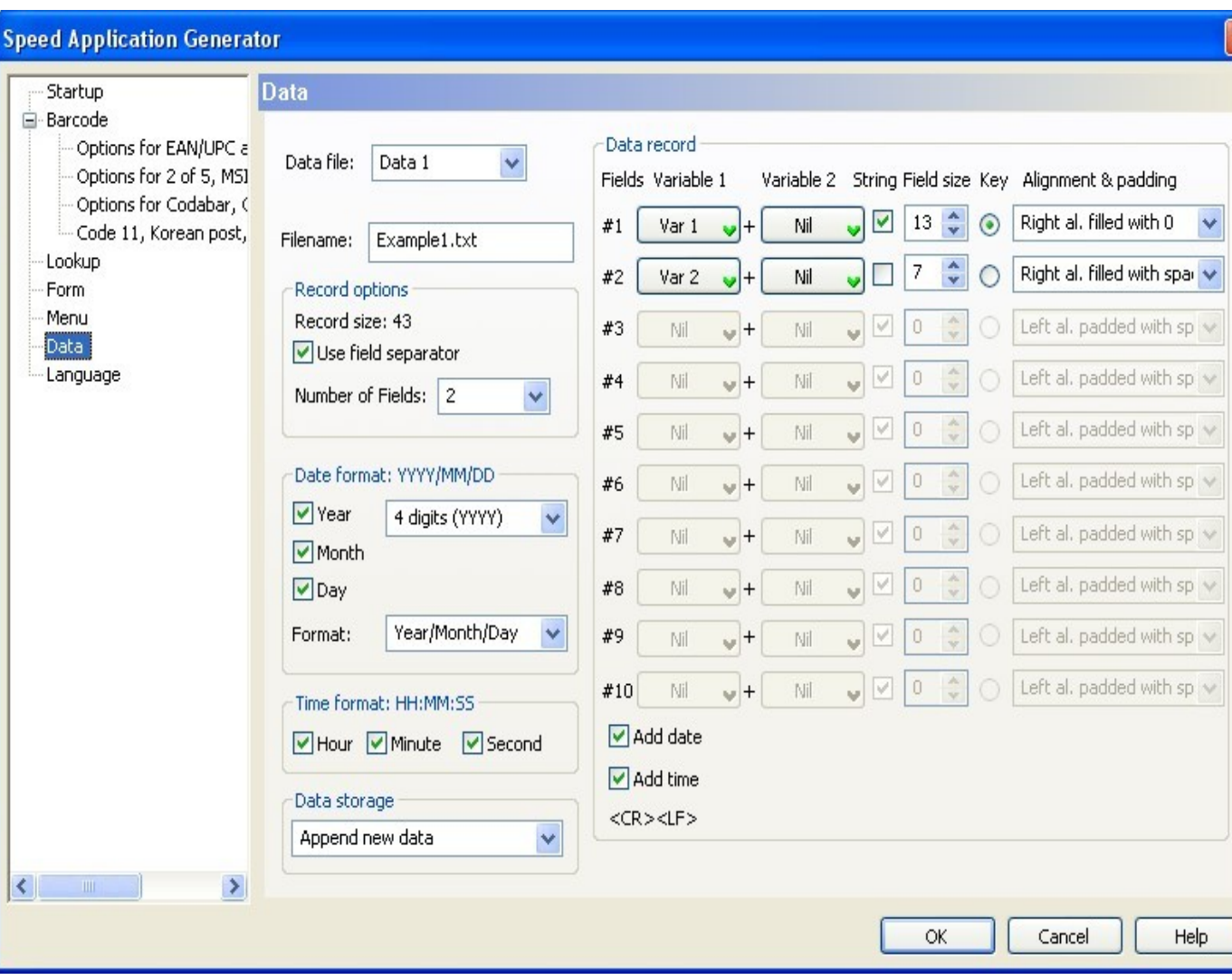

### **Description**

This Data properties form describes the way a data file needs to be formatted. The data file is of a type flat fixed length database. To be able to search through this data file the data needs to be sorted on the key field.

Data file Describes the current Data file. The number of available Data files are from Data 1..Data 3.

Filename The name of the data file that is received from the OPL9728 or is fetched from the RAM DISK folder of the SpeedGen application. The data file format needs to be in the 8.3 DOS format. A data file can also be loaded in the OPL9728 or copied into the RAM\_DISK folder of the SpeedGen application.

Record

### Options *Record size*

Shows the calculated record size including the <CR><LF>.

### *Use field separator*

When checked the record fields are separated by a (¸).

### *Number of fields*

The total number of fields in a record without the date and time.

Data **Field.** The field number in the data file.

Record fields

- **Variable 1.** The first item to be placed into the [variable](file:///C:/Projects/VCPP/SpeedGen/hlp/SpeedGenHelp/Properties/Variables.html) field of the data file. This item can be added with [Variable](file:///C:/Projects/VCPP/SpeedGen/hlp/SpeedGenHelp/Properties/Variables.html) 2.
- **Variable 2.** The second item to be placed into the [variable](file:///C:/Projects/VCPP/SpeedGen/hlp/SpeedGenHelp/Properties/Variables.html) field of the data file. This item can be added to with [Variable](file:///C:/Projects/VCPP/SpeedGen/hlp/SpeedGenHelp/Properties/Variables.html) 1.
	- **String** When this string checkbox is marked the Variable 1 and Variable 2 are appended after each other. When the string checkbox is not marked the OPL9728 tries to add Variable 1 to Variable 2 if possible.
- **Field size.** The length of the current data field. The length must be between 1 and 40 characters.
	- **Key** The key field is only used when the **Data storage** is set to *Update record (sorted)*. The field number that has the key field marked is the sorting key.
- **Allignment** The Variable 1 and Variable 2 that are added together are finally stored into **& padding** a fixed length data field. To set the data into the wanted format alignment and padding is used.
- **Add date** Add a date field to the record, the format of the date field is set by the **Date format** field.
- **Add time** Add a time field to the record, the format of the date field is set by the **Time format** field.

### **Adding and Alignment examples**

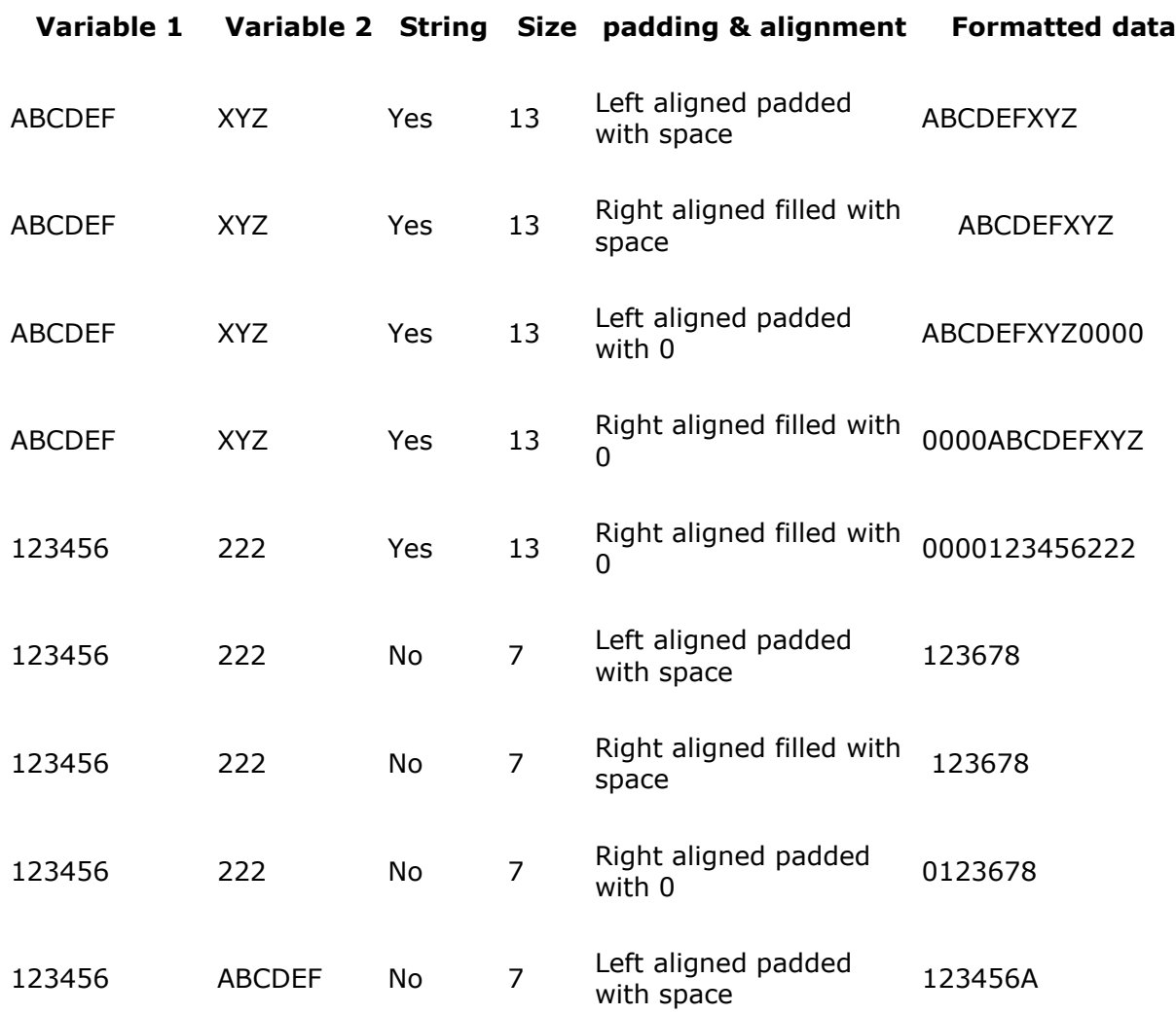

Formats the date field.

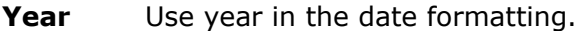

**Year digits** Use year as a 2 digit value or as a 4 digit value.

**Month** Use month in date formatiing.

Date format. **Day** Use day in day formatiing.

> Select the way the Year, month and day need to be placed into the date field.

### **Format**

- Year/Month/Day
- Month/Day/Year
- Day/Month/Year

Formats the time field.

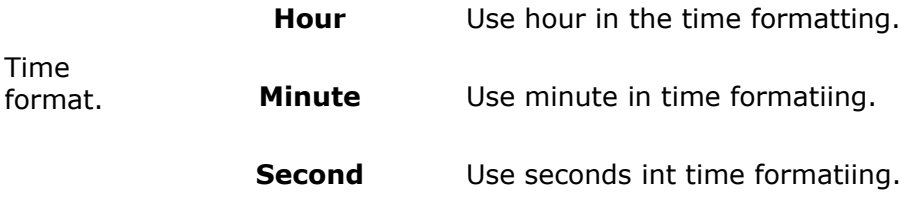

# **Language properties field**

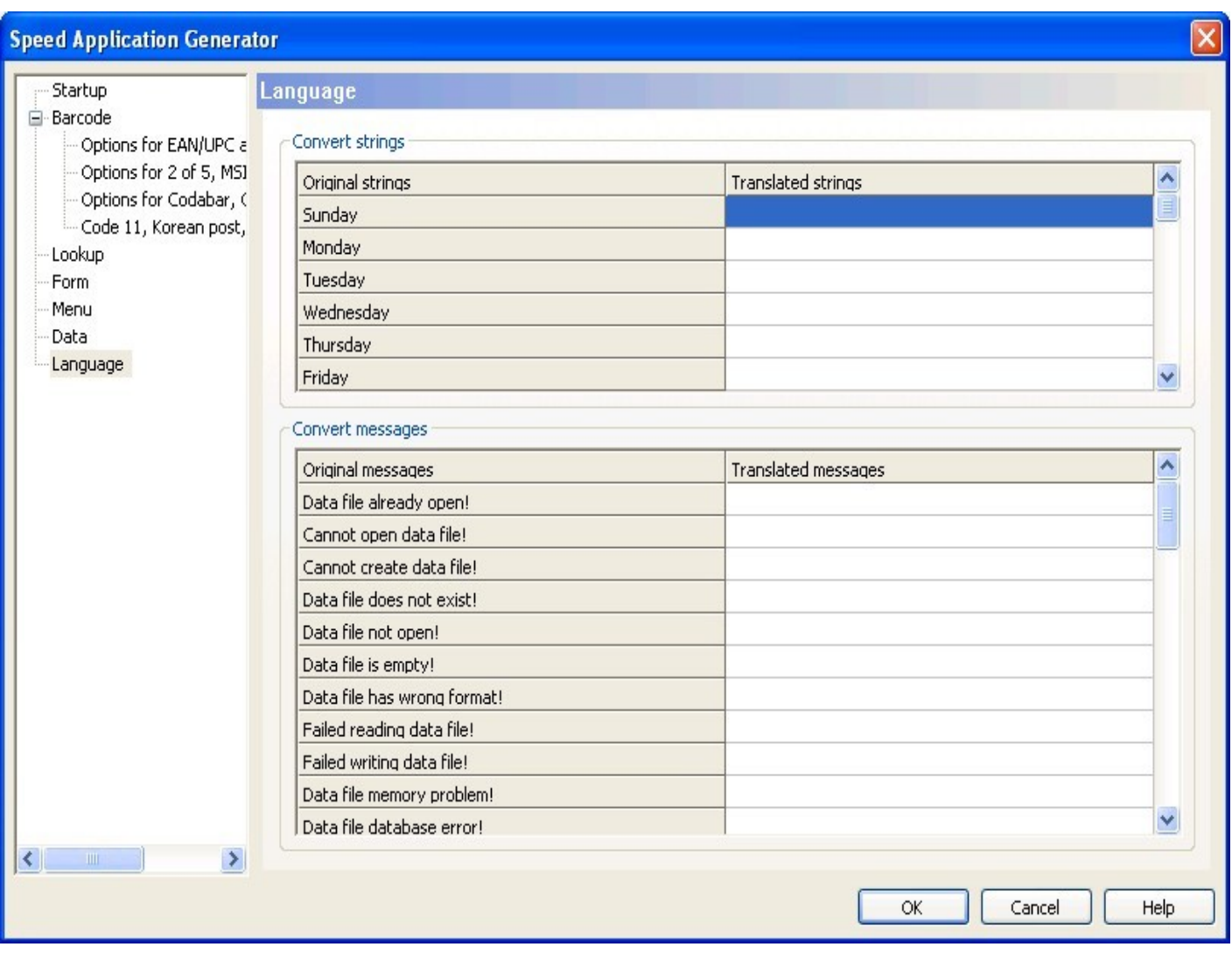

### **Description**

The language properties page is an optional page. If all strings are left empty then no translation item will be used and the default language settings will be kept. When an empty is left empty then also the default value will be used for the string or message.

Converted string Small strings up to 18 characters are possible. It is possible to enter longer strings, but those will not be stored in a build application.

Converted messages Errors, warning and information messages can be translated here. The maximum size that can be use is 54 characters. Converted messages that exceed the 54 characters are not stored in the build application.

# **Interpreter**

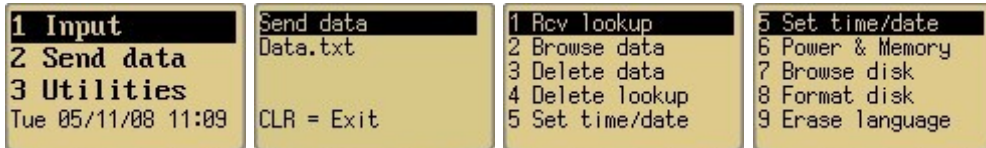

### **Main Menu**

To navigate through the menu the UP, DOWN, LEFT, RIGHT keys can be used for scrolling. A highlighted option is submitted by using the TRIGGER or ENT key. The numbers on the keypad can also be used as shortcut key to start the wanted menu number item.

From the main menu the build application can be started by selecting "1 Input". Menu option "2 Send data" starts the transfer of the data file. With menu option "3 Utitilities" special file and terminal options for the OPL9728 can be set.

- Input
- Send data
- Uitilities

The PC SpeedGen application and the Interpreter on the OPL9728 work almost the same. The biggest difference is that the PC application does not support communicating with the NetO protocol. The transfer of data is done by copying the data to the RAM\_DISK folder.

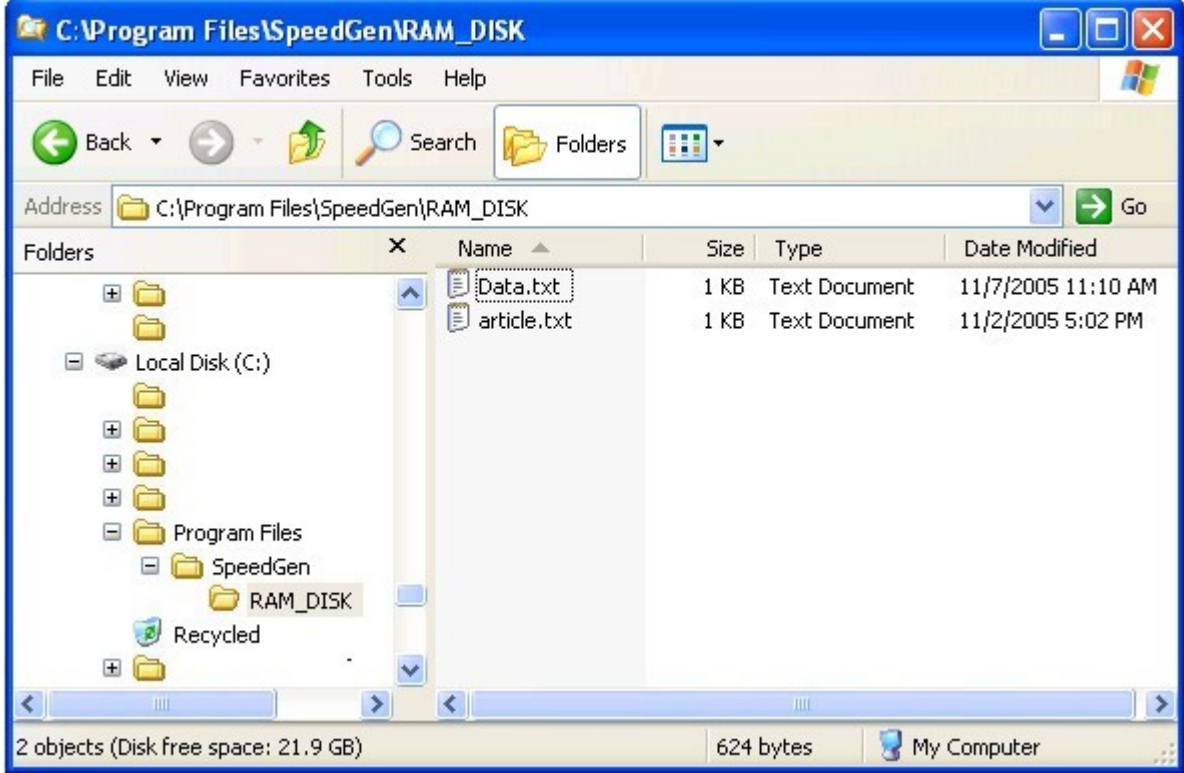

With notepad or any other text editor the contents of the files in the RAM\_DISK folder can be checked if it matches the wanted format. The format of the files that are created on the PC have the same format as the files created on the OPL9728.

The start of the application.

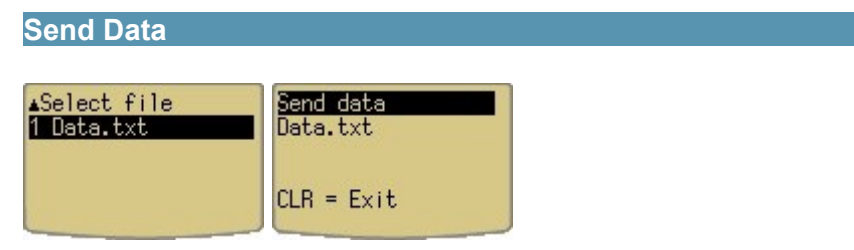

Send data starts the file selection to transfer one or more data files. The protocol for transmitting the data file to the PC is the standard Opticon Neto protocol. To receive the file on the PC an application is needed. The NetO protocol application can be downloaded from the [www.opticon.com](http://www.opticon.com/) web site.

To setup the NetO Protocol on the PC click [here.](file:///C:/Projects/VCPP/SpeedGen/hlp/SpeedGenHelp/Tools/Neto32.html)

The Send data option does not work on the PC interpreter, to look at the data input file goto the RAM\_DISK folder.

### **Utilities**

The Utilities menu show some additional options for the OPL9728. This menu can be locked by changing security property in the [Startup](file:///C:/Projects/VCPP/SpeedGen/hlp/SpeedGenHelp/Properties/startup.html) properties page.

The Utilities menu consists of these options:

- 1 [Rcv lookup](file:///C:/Projects/VCPP/SpeedGen/hlp/SpeedGenHelp/OPL9728/Interpreter.html#1 Rcv lookup)
- 2 [Browse data](file:///C:/Projects/VCPP/SpeedGen/hlp/SpeedGenHelp/OPL9728/Interpreter.html#2 Browse data)
- 3 [Delete data](file:///C:/Projects/VCPP/SpeedGen/hlp/SpeedGenHelp/OPL9728/Interpreter.html#3 Delete data)
- 4 [Delete lookup](file:///C:/Projects/VCPP/SpeedGen/hlp/SpeedGenHelp/OPL9728/Interpreter.html#4 Delete lookup)
- 5 [Set time/date](file:///C:/Projects/VCPP/SpeedGen/hlp/SpeedGenHelp/OPL9728/Interpreter.html#5 Set time/date)
- 6 Power & [memory](file:///C:/Projects/VCPP/SpeedGen/hlp/SpeedGenHelp/OPL9728/Interpreter.html#6 Power & memory)
- 7 [Browse disk](file:///C:/Projects/VCPP/SpeedGen/hlp/SpeedGenHelp/OPL9728/Interpreter.html#7 Browse disk)
- 8 [Format disk](file:///C:/Projects/VCPP/SpeedGen/hlp/SpeedGenHelp/OPL9728/Interpreter.html#8 Format disk)
- 9 [Erase language](file:///C:/Projects/VCPP/SpeedGen/hlp/SpeedGenHelp/OPL9728/Interpreter.html#9 Erase language)

### *1 Rcv lookup*

Put the OPL9728 in receive file(s) mode. The protocol used for receiving the file(s) is the NetO protocol. The baudrate used for the transfer 115200, the other parameters are No Parity, 1 stopbit and 8 databits. For the cradle the NetO32 application also needs to set an IrDA adapter. The IrDA adapter needed for the CRD-9723 RS232 cradle is the Litelink compatible adpater.

### *2 Browse data*

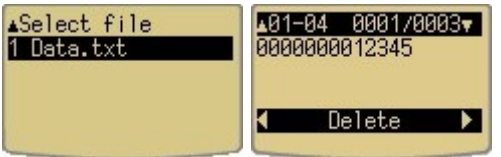

With browse data option it is possible to look through the records and fields of the data file. First the data file to browse needs to be selected. Only one of the data fields is shown on the display at the time. The two number on the top left of the display show the amount of fields that are in the data file. The two number on the top right show the amount of records in the data file. By pressing the CLR key the user return to the Utilities menu.

To navigate between the data fields of a record it is possible to use the LEFT and RIGHT keys or a direct record field can be selected by pressing one of the numeric keys on the keypad.

Navigating between the different records is done by pressing the UP and DOWN keys on the keypad.

By pressing the TRIGGER key a whole record can be removed from the data file.

### *3 Delete data*

The delete data option can delete the data file if that is available on the RAM disk. A warning message is shown before the user can delete the data file.

### *4 Delete lookup*

The delete lookup option can delete the lookup file if that is available on the RAM disk. A warning message is shown before the user can delete the lookup file.

### *5 Set time/date*

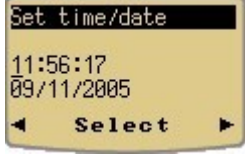

Change the time and date. The changed time and date is stored when the CLR key is pressed. This options only works on the OPL9728 and not on the PC.

Navigating is done by the LEFT, RIGHT, UP and DOWN keys. Changing the values can be done by pressing the TRIGGER key or by the numeric keys on the keypad.

The PC date and time is transferred to the OPL9728 when loading an OS, Interpreter or a SpeedGen build application.

### *6 Power & memory*

The Power & memory options shows the current battery voltage in the OPL9728 and the available memory on the RAM disk. The PC interpreter has a fixed voltage and a fixed amount for the available memory.

### *7 Browse disk* List files

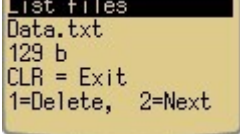

Browses the contents of the RAM disk. With the CLR key the interpreter returns to the Utilities menu. with the 1 key the file can be deleted. With the 2 key the OPL9728 continues to the next file, after the last file the OPL9728 returns to the Utilities menu.

### *8 Format disk*

Formats the whole RAM disk, all the contents of the RAM disk is lost. Before doing the format a warning message appear to ask if the user is really sure to clear the whole RAM disk.

The PC interpreter shows the warning message but does not format the RAM\_DISK folder.

### *9 Erase language*

With the erase language the build application returns to the default language settings.

# **NetO32 communication application**

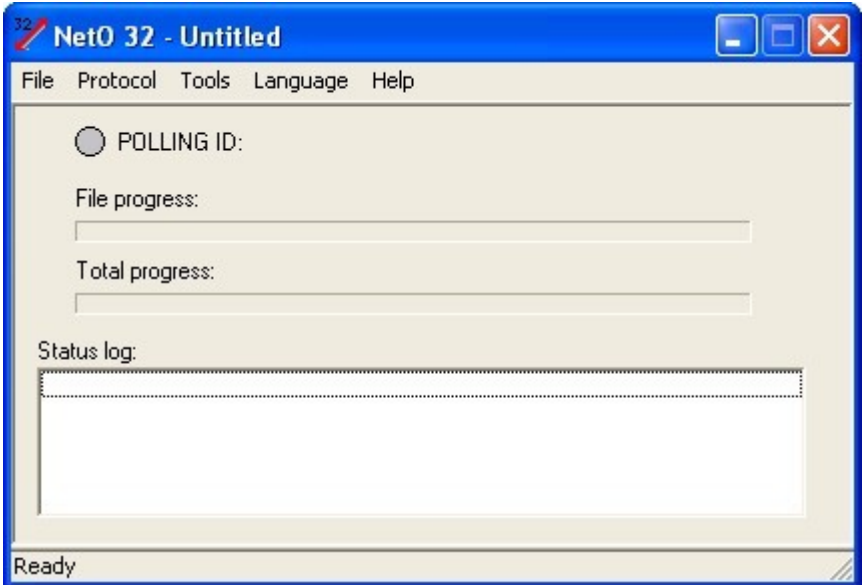

### **Description**

The NetO32 application handles the transfer of the data and the lookup file from and to the OPL9728. To make the NetO32 application work with the OPL9728 some settings need to be done. This section describes what settings are needed to start the communication. The NetO32 application can be downloaded from the [www.opticon.com](http://www.opticon.com/) web site.

### *Remarks:*

- When creating an application by the SpeedGen application generator, sending a build file to the OPL9728 cannot be done at the same time as sending or receiving a data or lookup file.
- More information can be found in the help file that is distributed by the NetO32 application installation.

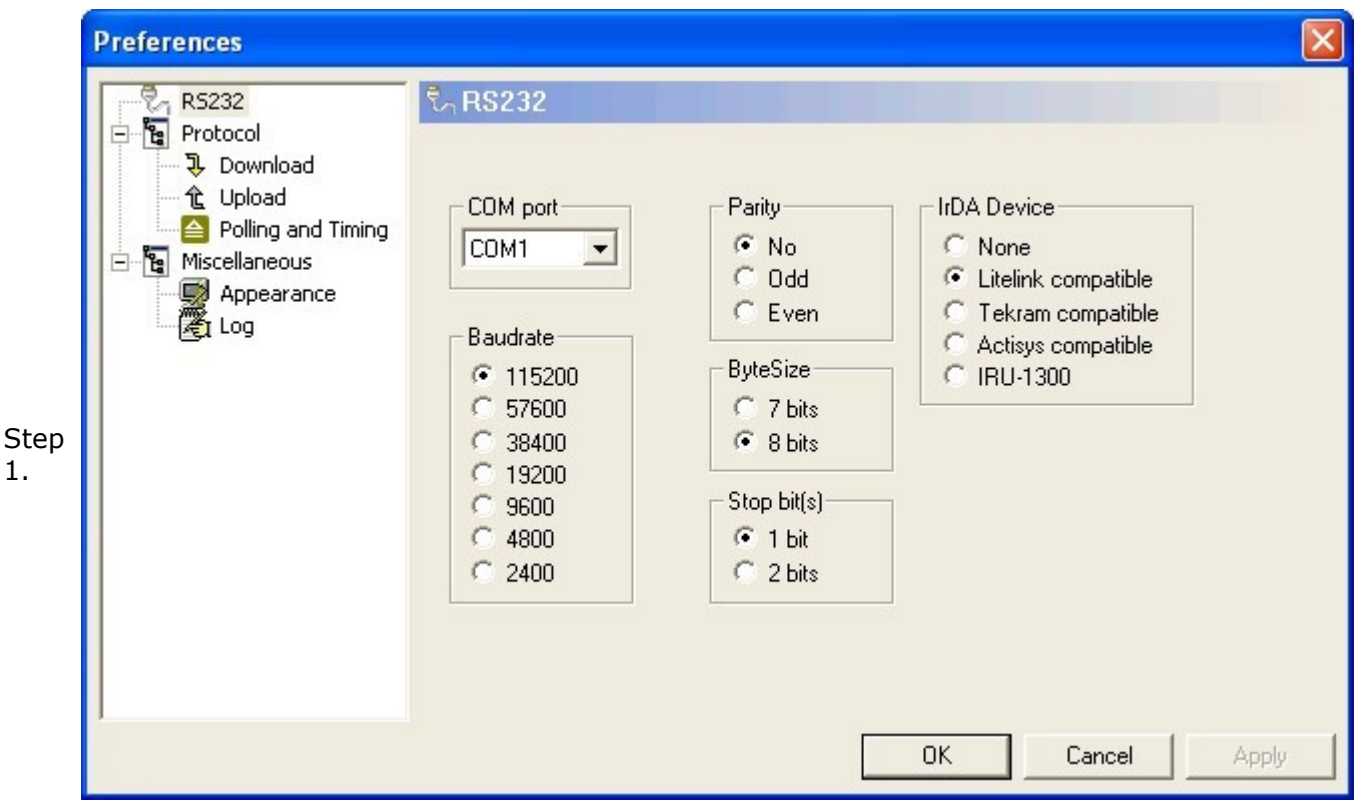

To get the RS232 property dialog click **Tools** from the menu and then click **Options**. Here the user can set the needed RS232 parameters. Select the serial port (COM port) to where the CRD-9723 is connected to. The other settings need to match the settings in the image.

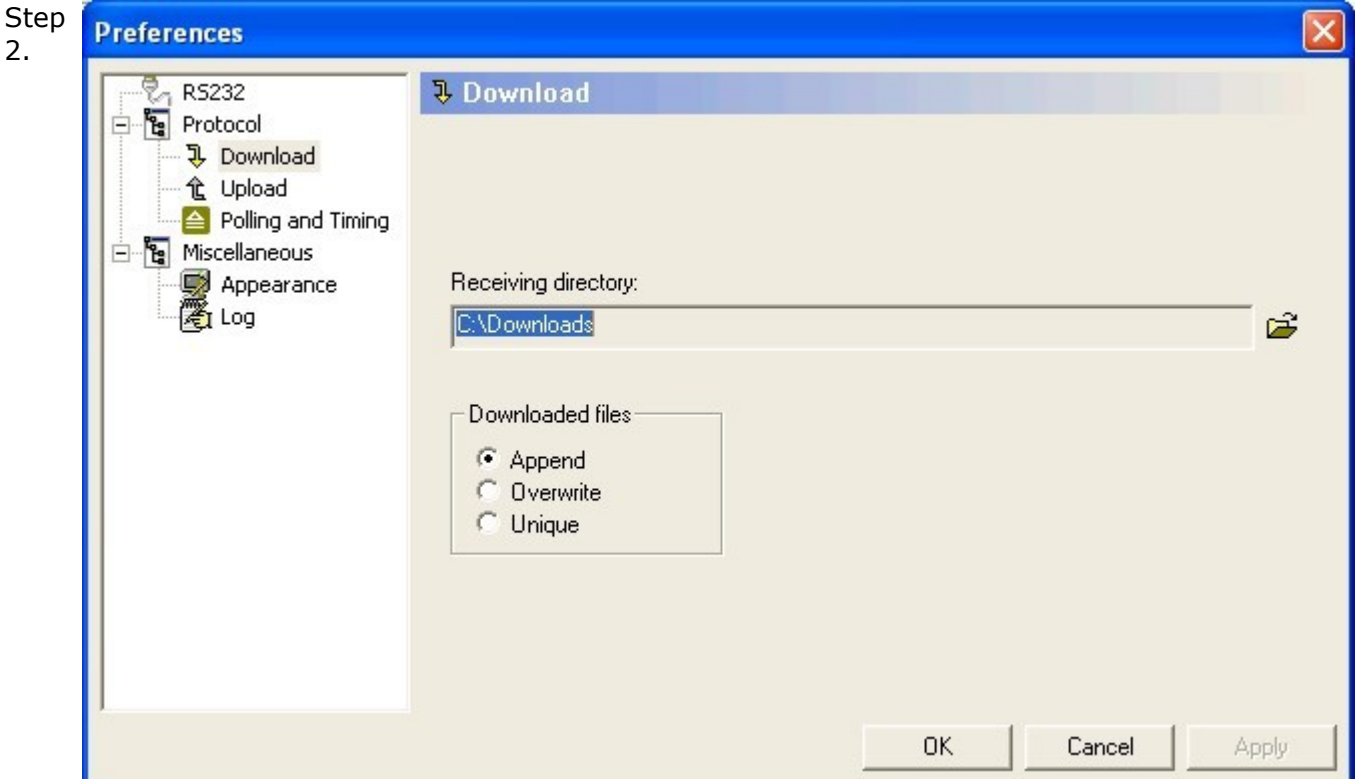

From the download property page the place where the received data file from the OPL9728 is stored. By clicking the small folder icon, a folder popup dialog appears. from this dialog select the folder where the received data files need to be stored.

Under Download files the way the data file(s) are stored can be set, use append to append the

new data file to the end of an existing data file. The Overwrite option will overwrite the existing data file with the newly downloaded data. The Unique option dowloads the data file and looks if the same file already exist in the download folder. If this is the case the extension is changed to 001 until 999.

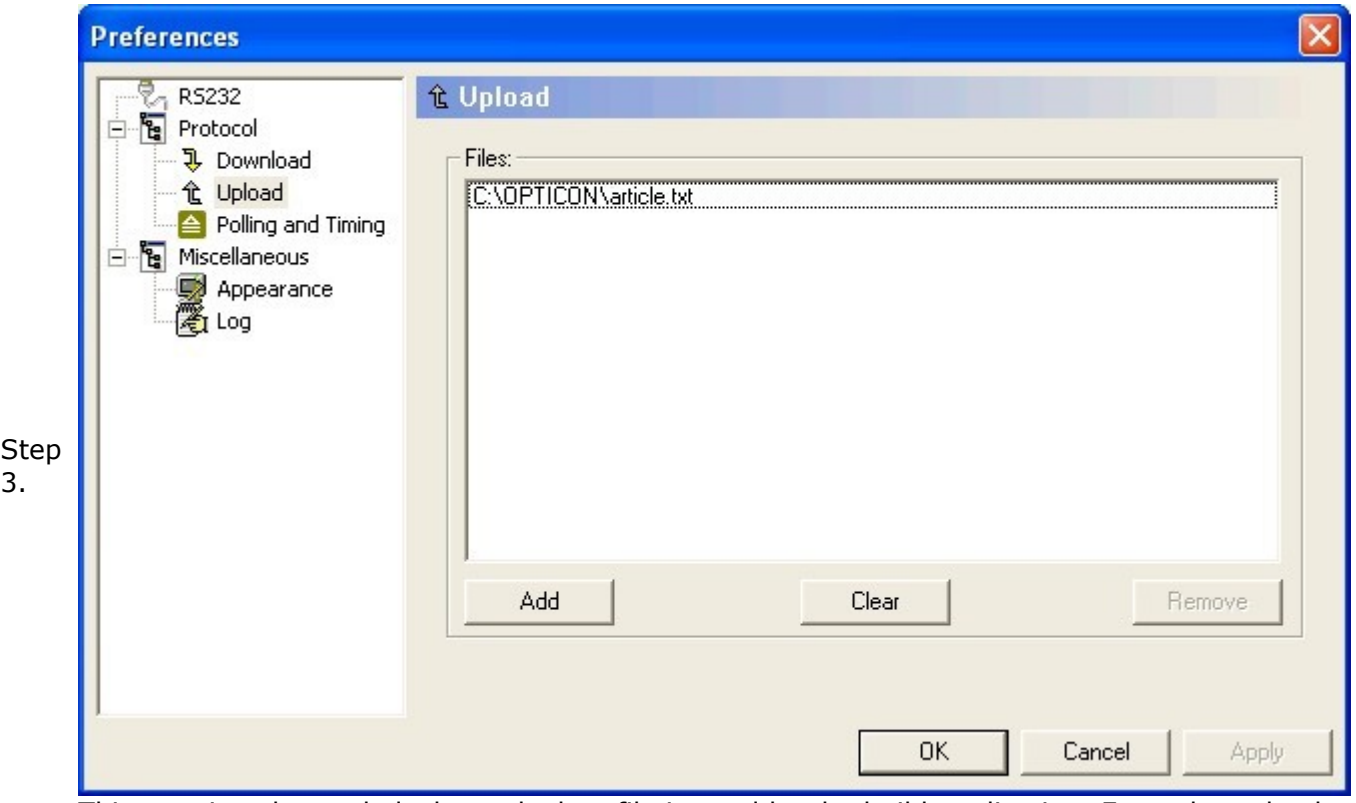

This step is only needed when a lookup file is used by the build application. From the upload property page select the the file that is going to be used as lookup file. Make sure that the name of the lookup file that is transmitted into the OPL9728 matches the filename that is set in the [Lookup](file:///C:/Projects/VCPP/SpeedGen/hlp/SpeedGenHelp/Properties/Lookup.html) properties page.

Select the OK button of the Preferences page. Click from the menu **Protocol** and then **Start** to

Step start the NetO protocol. The transfer of the data and the lookup file is done automatically when 4. the wanted menu item for Send data or Rcv Lookup is selected and the OPL9278 is placed into

the cradle.

## **Example applications**

3 simple example applications are described step by step to see the power of the SpeedGen application generator. Select one of the examples below to get a full description on howto create the application.

The samples that are explained are also available in the Example sub folder of the SpeedGen installation folder.

### **[1. Scan, quantity, append example.](file:///C:/Projects/VCPP/SpeedGen/hlp/SpeedGenHelp/Getting-started/Example1.HTML)**

Scan or type a barcode. Add a quantity. Append the input into the data file.

### **[2. Scan, quantity, update example.](file:///C:/Projects/VCPP/SpeedGen/hlp/SpeedGenHelp/Getting-started/Example2.HTML)**

Scan or type a barcode. Check data file if barcode has been scanned previously. Add a quantity. Add previous quantity with new quantity. Update the user input into the data file.

### **[3. Scan, lookup, quantity, update example.](file:///C:/Projects/VCPP/SpeedGen/hlp/SpeedGenHelp/Getting-started/Example3.HTML)**

Scan or type a barcode. Check if barcode description exists. Check data file if barcode has been scanned previously. Add a quantity. Add previous quantity with new quantity. Update the user input into the data file.

# **Example 1.**

 $\vert$  1

- Scan or type a barcode.
- Add a quantity.
- Append the input to the data file.

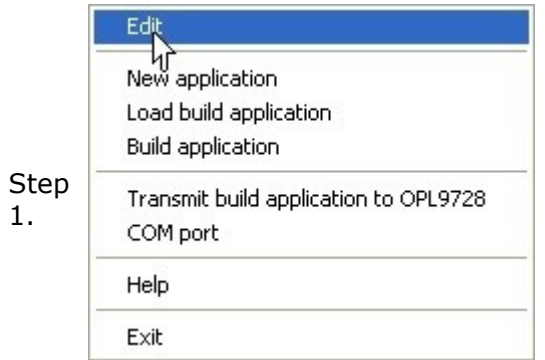

Right click the OPL9728 on the PC and select Edit.

Select the Form property page and make sure that Name is "Form 1". The font is set to "LARGE", CLR is "Main menu" and Next is "Form 1".

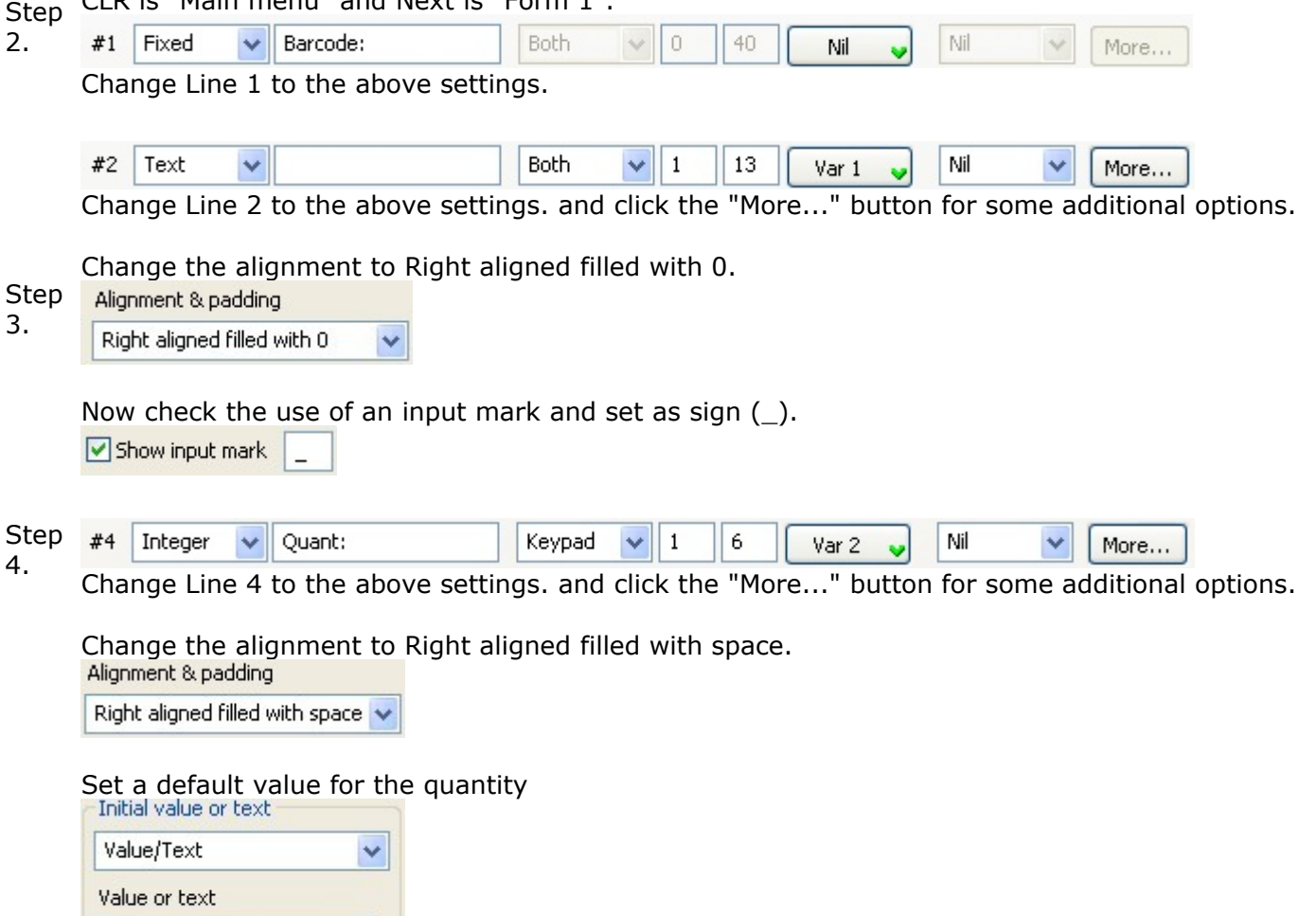

Now check the use of an input mark and set as sign  $(\_)$ .

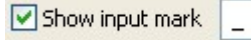

Step Check the "Save on Next" checkbox and make sure that "Data 1" is selected. Now when returning to the Barcode input the data is saved in the Data 1 file.

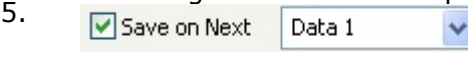

Goto the Data property page. And change the filename of Data 1 to "Example1.txt".

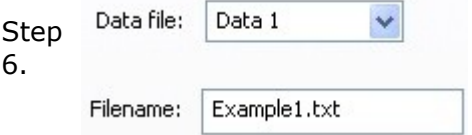

Step Store the barcode that was stored into Variable 1 in Field1 of the data file. Change the settings in the SpeedGen application.

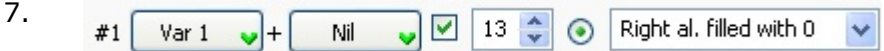

Step settings in the SpeedGen application. Store the entered quantity that was stored into Variable 2 in Field2 of the data file. Change the

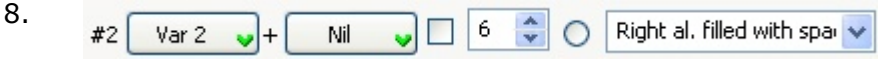

The record options should look like this.

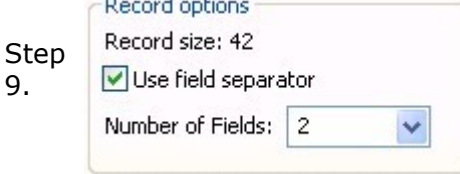

Make sure that the data storage is set to "Append new data".

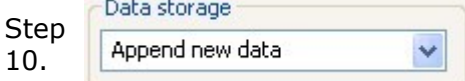

Now click the "OK" button to return to the OPL9728 on the PC.

Step To test the application on the PC click key 1 on the keypad or highlight "1 Input" and press the

11. ENT key.

The display schould look like this.

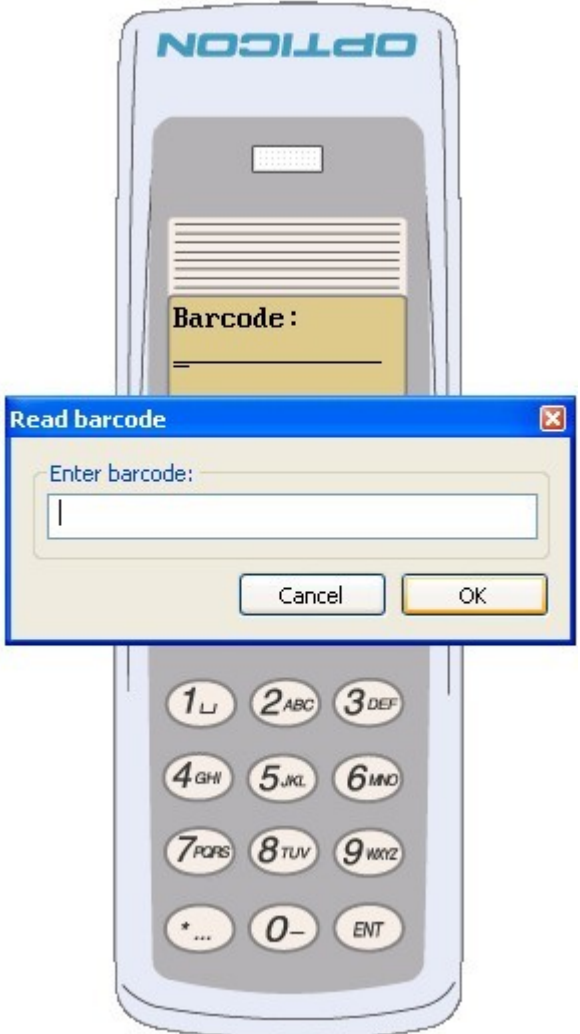

Enter scanned barcode data in the Read barcode dialog. Or Click cancel and use the keypad. Enter 2 for barcode.

**Barcode:**  $2^{\circ}$ 

### Step Quant:1

12. Click the ENT key to keep the default value. Enter for the new barcode now 1 and for quantity 21. Click the "Cancel" button in the Read barcode dialog and click the CLR key to return to the Main menu.

The Example1.txt data file looks like this.

Step

13.  $00000000000002, 1,2005/11/10,14:33:55$ <br> $00000000000001, 21,2005/11/10,14:34:03$ 0000000000001, 21,2005/11/10,14:34:03

> Build the application by right clicking the OPL9728 on the PC display and select "Build application". Name the application Example1.S3I.

Step 14. Place the OPL9728 with the interpreter loaded into the cradle. Right click the OPL9728 on the PC display and select "Transmit build application to OPL9728". Select the Example1.S3I file, the file is transferred automatically. The OPL9728 is now ready to be used with the Example1 application.

**Example 2.**

- Scan or type a barcode.
- Check data file if barcode has been scanned previously.
- Add a quantity.
- Add previous quantity with new quantity.
- Update the user input into the data file.

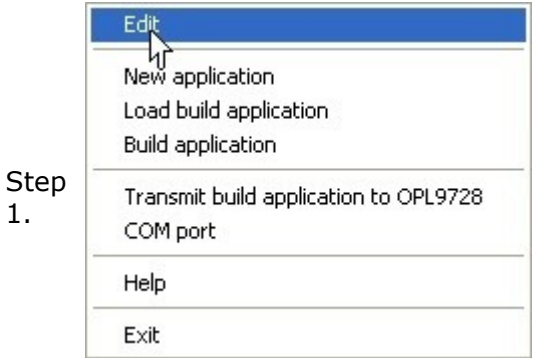

Right click the OPL9728 on the PC and select Edit.

Step CLR is "Main menu" and Next is "Form 1". Select the Form property page and make sure that Name is "Form 1". The font is set to "LARGE",

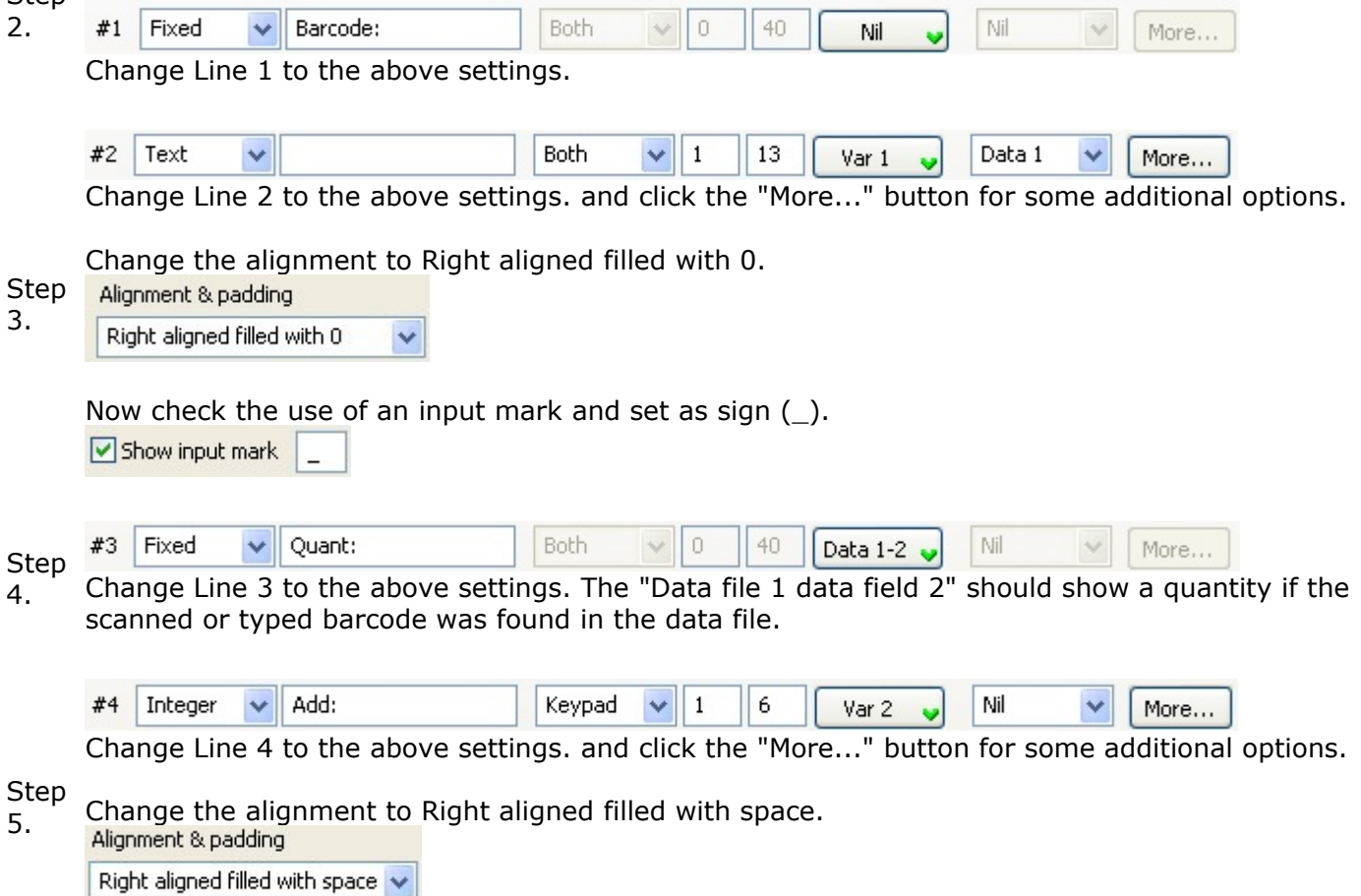

Set a default value for the quantity

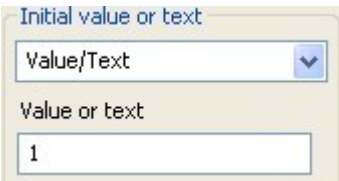

Now check the use of an input mark and set as sign  $(\_)$ .

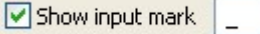

Step in the data file. 6. Check the "Save on Next" checkbox. Now when returning to the Barcode input the data is saved

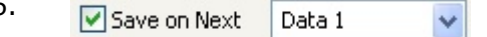

Goto the Data property page. And change the filename of Data 1 to "Example2.txt".

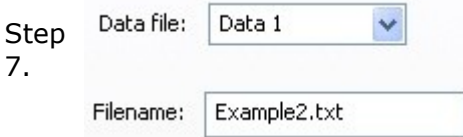

Step in the SpeedGen application. Store the barcode that was stored into Variable 1 in Field1 of the data file 1. Change the settings

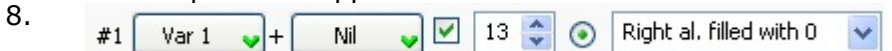

Step 9. Store the entered quantity that was stored into Variable 2 in Field2 of the data file 1. If a matching barcode found in the data file the quantity was stored into "data 2". Check if the settings in the data field 2 matches the settings below.

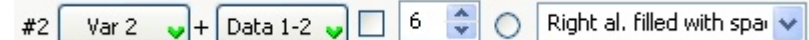

The record options should look like this. Decend online

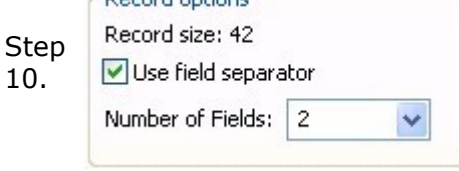

Make sure that the data storage is set to "Update record (sorted)".

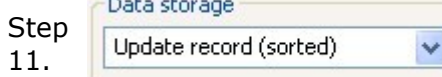

Now click the "OK" button to return to the OPL9728 on the PC.

Step To test the application on the PC click key 1 on the keypad or highlight "1 Input" and press the

12. ENT key.

The display schould look like this.

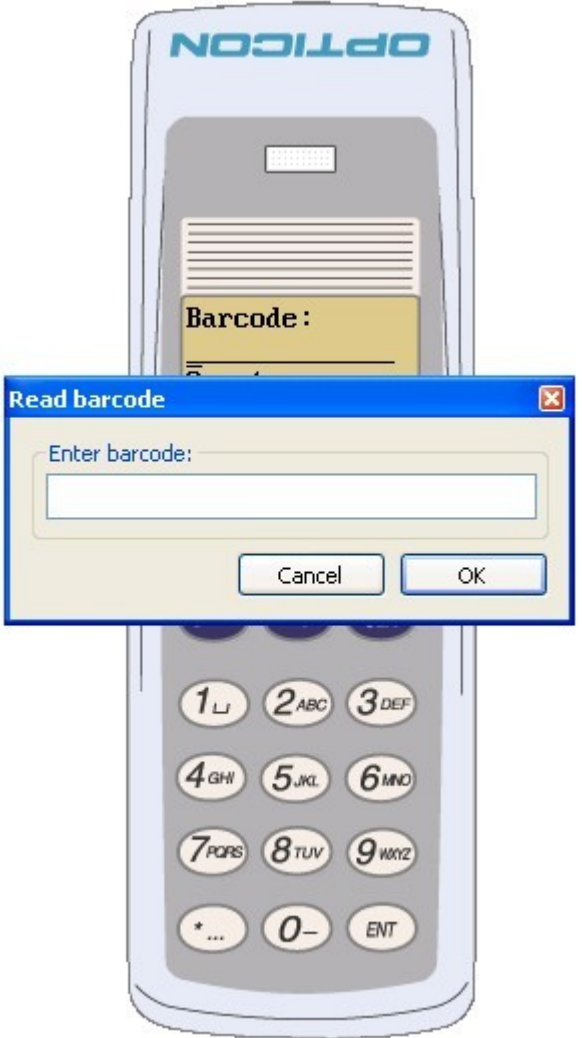

Enter scanned barcode data in the Read barcode dialog. Or Click cancel and use the keypad. Enter 2 for barcode.

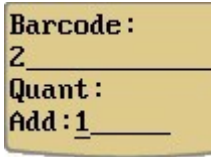

Step Enter for the new barcode now 2 Click the ENT key to keep the default value. Enter for the new barcode now 1 and for quantity 21.

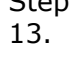

**Barcode:**  $2$  $\overline{1}$ Quant:  $Add:1$ 

and for quantity 21.

Click the "Cancel" button in the Read barcode dialog and click the CLR key to return to the Main menu.

The Example2.txt data file looks like this.

Step

14. 00000000000001, 21,2005/11/10,15:26:05<br>0000000000002, 22,2005/11/10,15:28:47 0000000000002, 22,2005/11/10,15:28:47

Step Build the application by right clicking the OPL9728 on the PC display and select "Build

application". Name the application Example2.S3I.

15. Place the OPL9728 with the interpreter loaded into the cradle. Right click the OPL9728 on the PC display and select "Transmit build application to OPL9728". Select the Example2.S3I file, the file is transferred automatically. The OPL9728 is now ready to be used with the Example2 application.

# **Example 3.**

- Scan or type a barcode.
- Check if barcode description exists.
- Check data file if barcode has been scanned previously.
- Add a quantity.

1.

- Add previous quantity with new quantity.
- Update the user input into the data file.

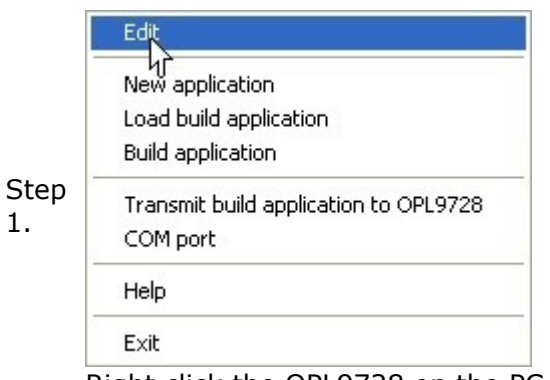

Right click the OPL9728 on the PC and select Edit.

Step "MEDIUM", CLR is "Main menu" and Next is "Form 1". Select the Form property page and make sure that Name is "Form 1". The font is set to

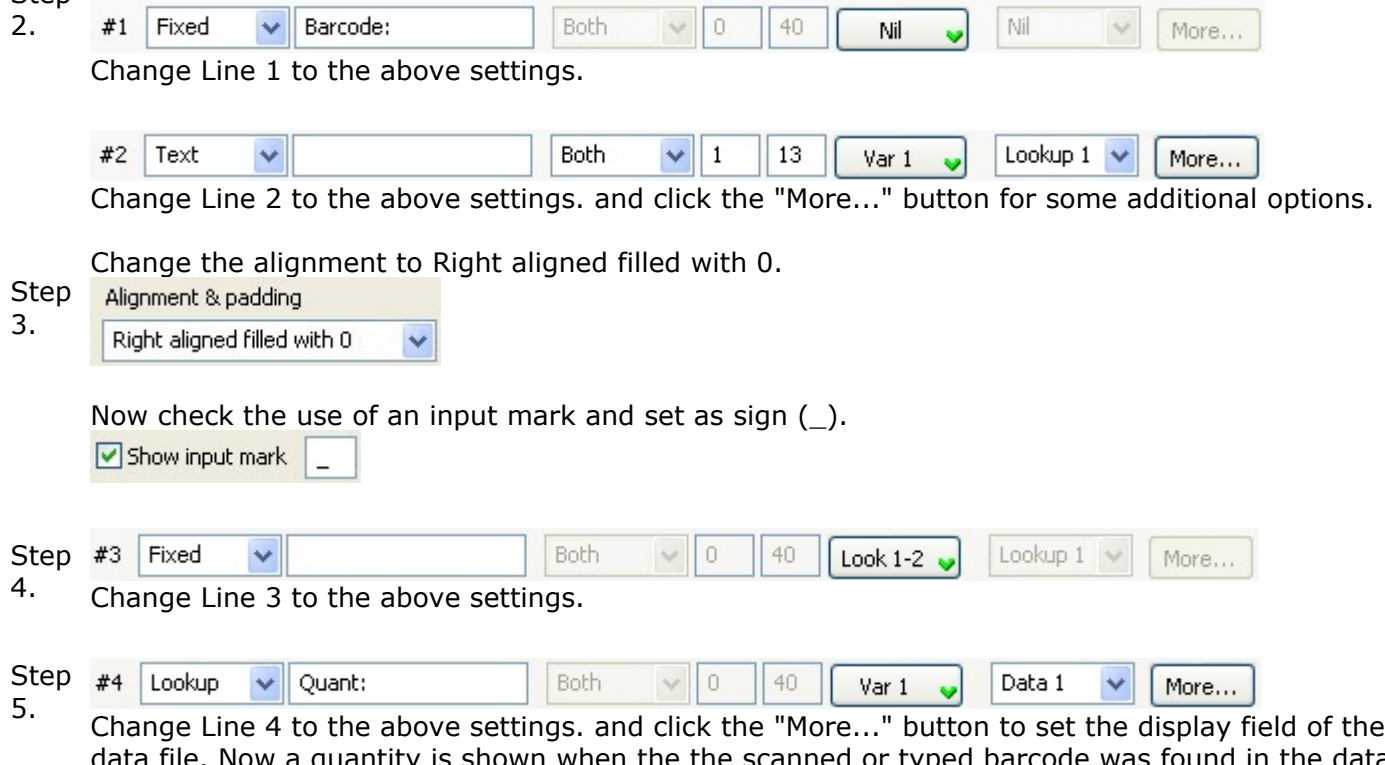

is shown when the the scanned or typed barcode was found in the data file.

Set the display field to "Data 1 field 3".

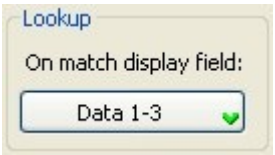

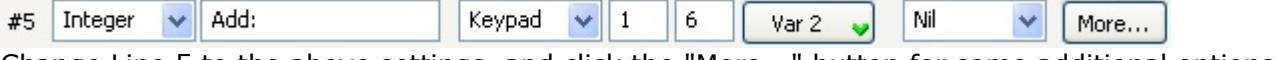

Change Line 5 to the above settings. and click the "More..." button for some additional options.

Change the alignment to Right aligned filled with space. Alignment & padding

Right aligned filled with space v

### Step Set a default value for the quantity

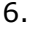

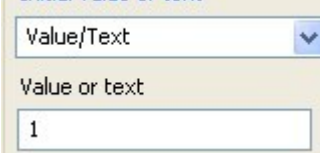

Now check the use of an input mark and set as sign  $(\_)$ .

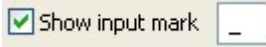

Step in the data file. Check the "Save on Next" checkbox. Now when returning to the Barcode input the data is saved

7. Save on Next Data 1 v

Step the "Use lookup file" checkbox. Goto the lookup property page for setting up the lookup file properties. Select lookup 1. Check

8. Use lookup file

Step folder of the Speedgen folder. Set the lookup filename to "Lookup1.txt". The lookup filename can be found in the Examples sub

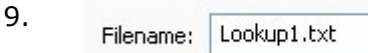

Set the lookup file record options, match the settings below.

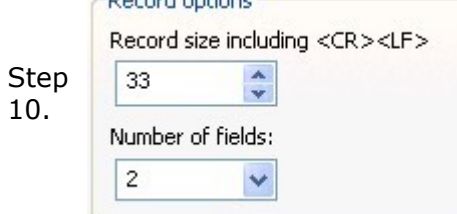

Set the lookup fields for the lookup file.

The barcode field is field number 1 and is the key field.

Step  $#1$  $\overline{0}$ 13 ◉ 11.

The Description field is field number 2 and should look like this.

18 #2 13 О

Step Set the lookup file check and security options

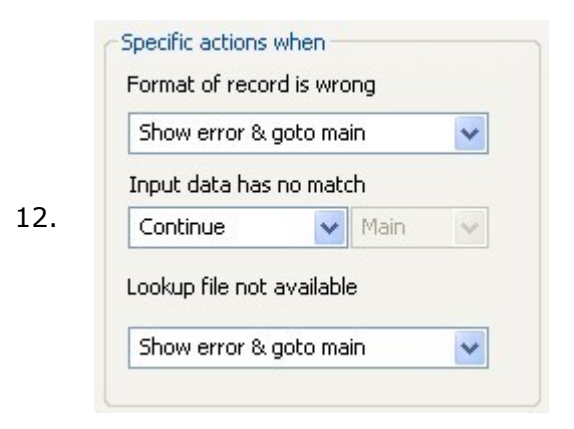

Goto the Data property page. Change the filename of Data 1 to "Example3.txt".

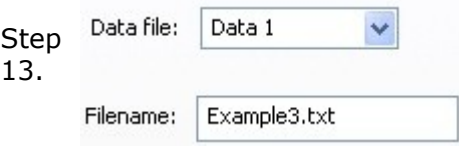

Set the number of fields to 3 and set the field seperator check.

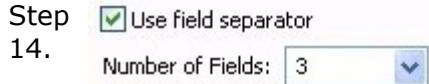

Step SpeedGen application. Store the barcode that was stored into Var1 in Field1 of the data file. Change the settings in the

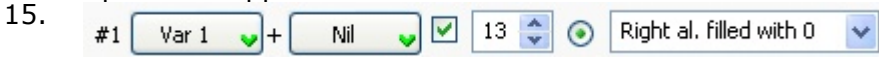

Step SpeedGen application. Store the description from the lookup file 1 in Field2 of the data file. Change the settings in the

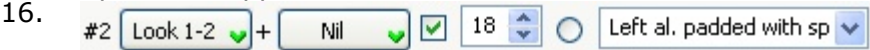

Step 17. Store the entered quantity that was stored into Variable 2 in Field 3 of the data file 1. If a matching barcode found in the data file the quantity was stored into "Data file 1 Field 3". Check if the settings in the data file 1 field 3 matches the settings below.

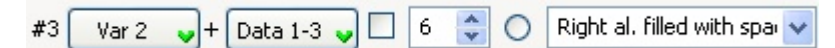

Step  $18.$  Add a date and stamp by setting the Add date and Add time check boxes.

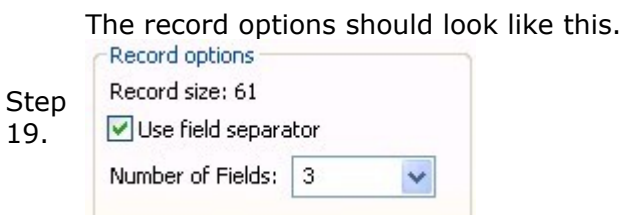

Make sure that the data storage is set to "Update record (sorted)".

Data storage Step 20. Update record (sorted) ٧

Now click the "OK" button to return to the OPL9728 on the PC.

To test the application on the PC copy the "Lookup1.txt" file from the Examples folder to the RAM\_DISK folder, see [Interpreter.](file:///C:/Projects/VCPP/SpeedGen/hlp/SpeedGenHelp/OPL9728/Interpreter.html) Click key 1 on the keypad or highlight "1 Input" and press the ENT key.

The display schould look like this.

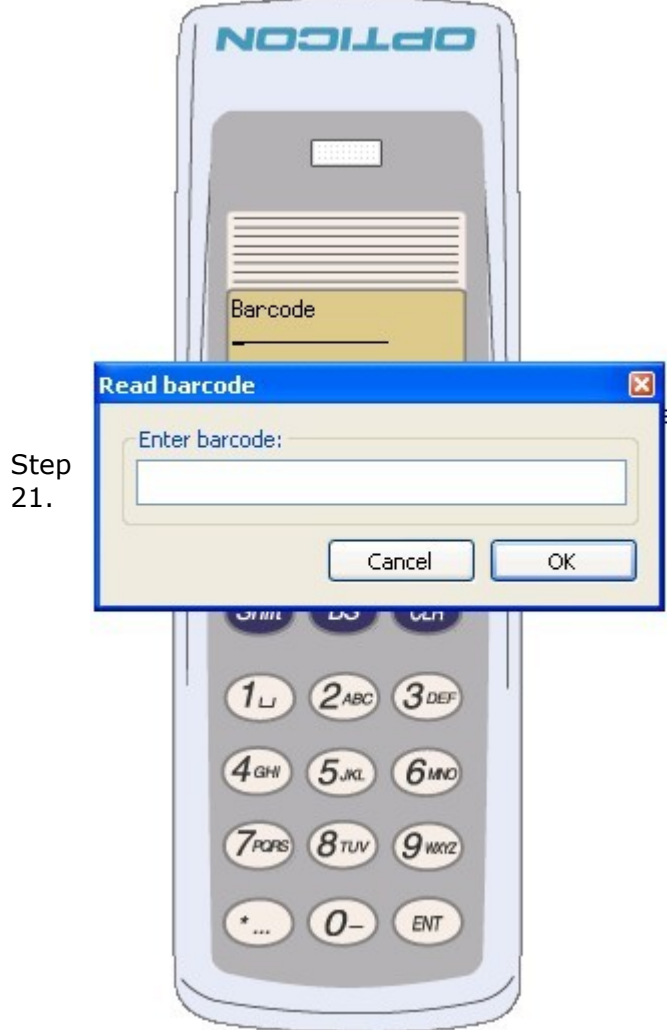

Enter scanned barcode data in the Read barcode dialog. Or Click cancel and use the keypad. Enter 2 for barcode.

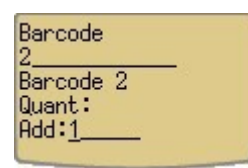

Step

22. Click the ENT key to keep the default value.

Enter for the new barcode now 1 and for quantity 21. Enter for the new barcode now 6 and for quantity 3. Click the "Cancel" button in the Read barcode dialog and click the CLR key to return to the Main menu.

The Example3.txt data file looks like this.

Step

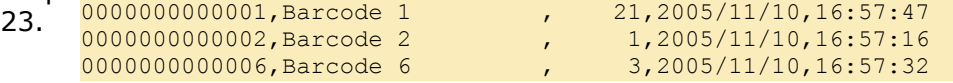

- Step Build the application by right clicking the OPL9728 on the PC display and select "Build
- 24. application". Name the application Example3.S3I.

Place the OPL9728 with the interpreter loaded into the cradle. Right click the OPL9728 on the PC display and select "Transmit build application to OPL9728". Select the Example2.S3I file, the file is transferred automatically.

On the OPL9723 select "3 Utilities" from the main menu and then select "1 Rcv lookup". Place the OPL9728 in the cradle and start the [NetO32](file:///C:/Projects/VCPP/SpeedGen/hlp/SpeedGenHelp/Tools/Neto32.html) application protocol with as upload file the lookup1.txt file. After the transfer of the lookup1.txt file, the OPL9728 is ready to be used with the example3 application.